# **Česká zemědělská univerzita v Praze**

Technická fakulta Katedra zemědělských strojů

# Výkresové dokumentace v programu Autodesk Inventor Bakalářská práce

Vedoucí práce: Ing. Jan Chyba, Ph.D Autor: Jan Pokorný PRAHA 2020

# **ČESKÁ ZEMĚDĚLSKÁ UNIVERZITA V PRAZE**

Technická fakulta

# **ZADÁNÍ BAKALÁŘSKÉ PRÁCE**

Jan Pokorný

Zemědělské inženýrství Inženýrství údržby

Název práce

**Výkresové dokumentace v programu Autodesk Inventor**

Název anglicky

**CreaƟon of design documentaƟon in sw. Autodesk Inventor**

#### **Cíle práce**

Uvést čtenáře do prostředí výkresové dokumentace sw. Autodesk Inventor. Popsat a vysvětlit vybrané funkce výkresové dokumentace sw. Autodesk inventor a popsat postupy nastavení. V části práce věnované praktické aplikaci budou vybrané funkce výkresové dokumentace předvedeny na konkrétním výrobním výkresu.

#### **Metodika**

Zpracovat literární rešerši a posoudit stávající technologii pro tvorbu výkresů z 3D modelu programu Autodesk Inventor. Vybrat uživatelsky náročnější funkce výkresového prostředí a popsat postup zadávání hodnot. Získané informace aplikovat při tvorbě konkrétní výkresové dokumentace.

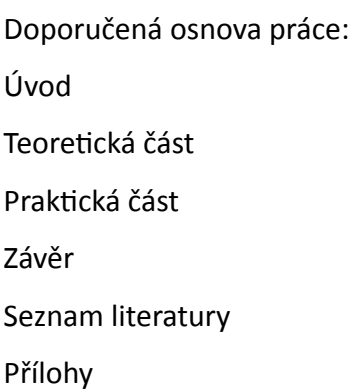

#### **Doporučený rozsah práce**

30 stran textu včetně obrázků, grafů a tabulek

#### **Klíčová slova**

Výkresová dokumentace, CAD, parametrické modelování

#### **Doporučené zdroje informací**

- FOŘT, P., KLETEČKA, J. Autodesk Inventor: tvorba digitálních prototypů. 3. aktualiz. vyd. Brno: Computer Press, 2012, 314 s. ISBN 978-80-251-3728-4
- HANSEN, S. Autodesk Inventor 2016 A Tutorial Introduction. SDC Publications, 2015, 363 s. ISBN 978-1585039616
- WAGUESPACK, C. Mastering Autodesk Inventor 2015 and Autodesk Inventor LT 2015: Autodesk Official Press. 1. vydání. Sybex 2014, 1056 s. ISBN 978-1118862131

**Předběžný termín obhajoby** 2019/2020 LS – TF

**Vedoucí práce** Ing. Jan Chyba, Ph.D.

**Garantující pracoviště** Katedra zemědělských strojů

Elektronicky schváleno dne 1. 4. 2019

**prof. Dr. Ing. FranƟšek Kumhála** Vedoucí katedry

Elektronicky schváleno dne 1. 4. 2019

**doc. Ing. Jiří Mašek, Ph.D.** Děkan

V Praze dne 17. 04. 2020

# **Prohlášení**

"Prohlašuji, že jsem bakalářskou práci na téma: Výkresové dokumentace v programu Autodesk Inventor vypracoval samostatně a použil jen pramenů, které cituji a uvádím v seznamu použitých zdrojů.

Jsem si vědom, že odevzdáním bakalářské práce souhlasím s jejím zveřejněním dle zákona č. 111/1998 Sb., o vysokých školách a o změně a doplnění dalších zákonů, ve znění pozdějších předpisů, a to i bez ohledu na výsledek její obhajoby.

Jsem si vědom, že moje bakalářská práce bude uložena v elektronické podobě v univerzitní databázi a bude veřejně přístupná k nahlédnutí. Jsem si vědom, že na moji bakalářskou práci se plně vztahuje zákon č. 121/2000 Sb., o právu autorském, o právech souvisejících s právem autorským a o změně některých zákonů, ve znění pozdějších předpisů, především ustanovení § 35 odst. 3 tohoto zákona, tj. o užití tohoto díla."

V Praze dne 4. 4. 2020 .....................................

Jan Pokorný

#### **Poděkování**

Velice děkuji vedoucímu práce panu Ing. Janu Chybovi Ph.D. za ochotu při vedení a pomoc při vypracování práce, rodičům za podporu při studiu.

**Abstrakt:** Práce se zabývá zpracováním výkresové dokumentace v programu Autodesk Inventor. Práce je rozdělena na dvě hlavní části. První část se týká teoretického popsání programu, jeho funkcí a postupu práce s ním. Část je strukturována podle postupu: nejdříve se zabývá vytvořením 3D modelu, následně sestavením dílů do sestav a nakonec vytvořením samotné výkresové dokumentace. V druhé části se nachází ukázka praktického použití programu v praxi. Pro ukázání použití byla zvolena konstrukce třírychlostní převodovky. V příloze jsou pak výrobní výkresy jednotlivých dílů a výkres sestavy.

**Klíčová slova:** Výkresová dokumentace, CAD, parametrické modelování

#### **Creation of Design Documentation in sw. Autodesk Inventor**

**Summary:** The aim of this thesis is to describe the process of drawing design documentation using the Autodesk Inventor software. The thesis consists of two main parts. The first one describes the above-mentioned programme from a theoretical point of view, including its functions and the process of working in it. The structure of this part follows the working procedure: firstly creating a 3D model, then assembling the parts into a assembly and lastly creating corresponding drawing documentation. The second part is based on an example of the software's practical application, namely designing a three-speed gearbox. The production drawings of individual components and the group assembly drawing are enclosed in the appendix.

**Key words:** Design documentation, CAD, Parametric drawing

# Obsah

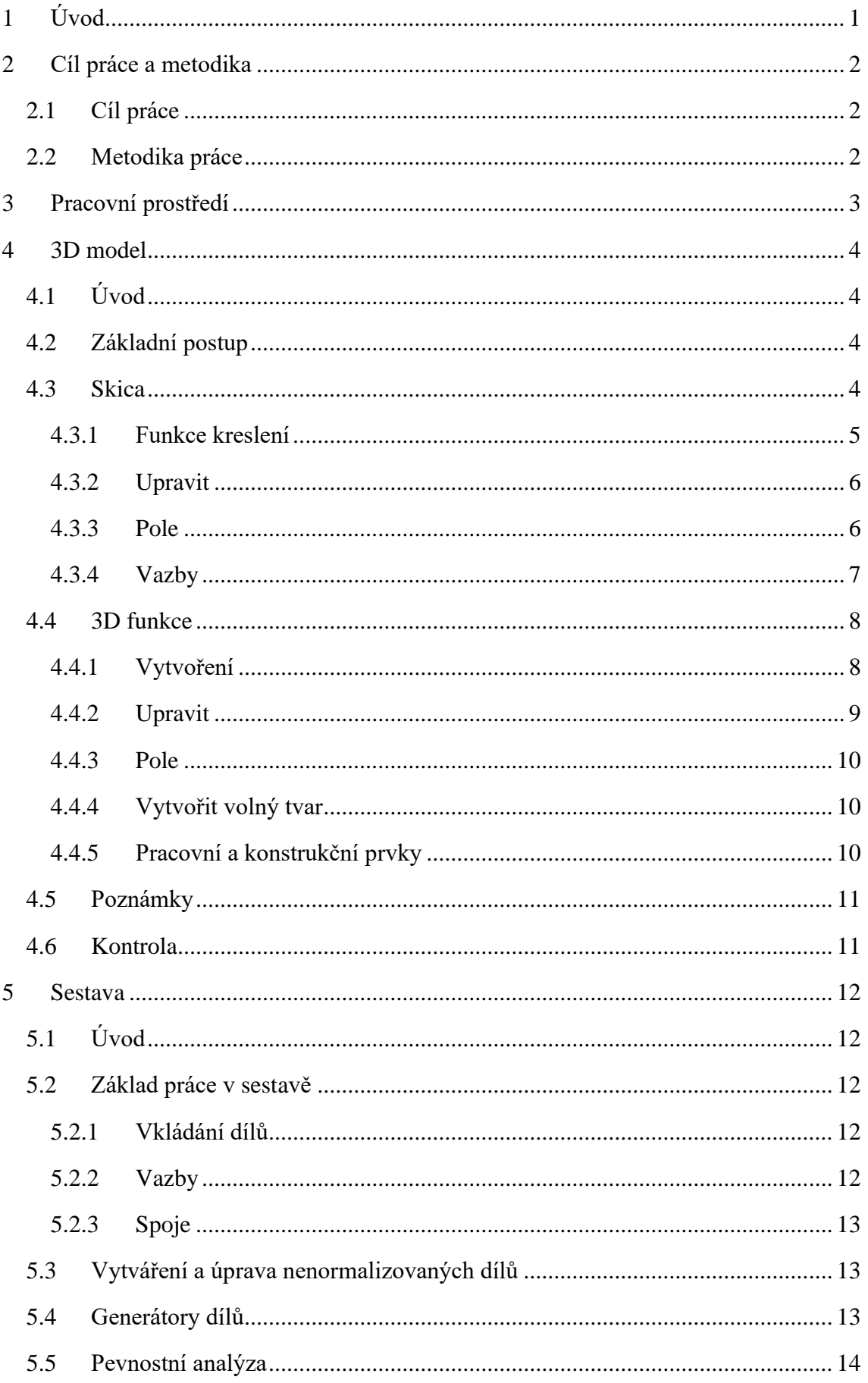

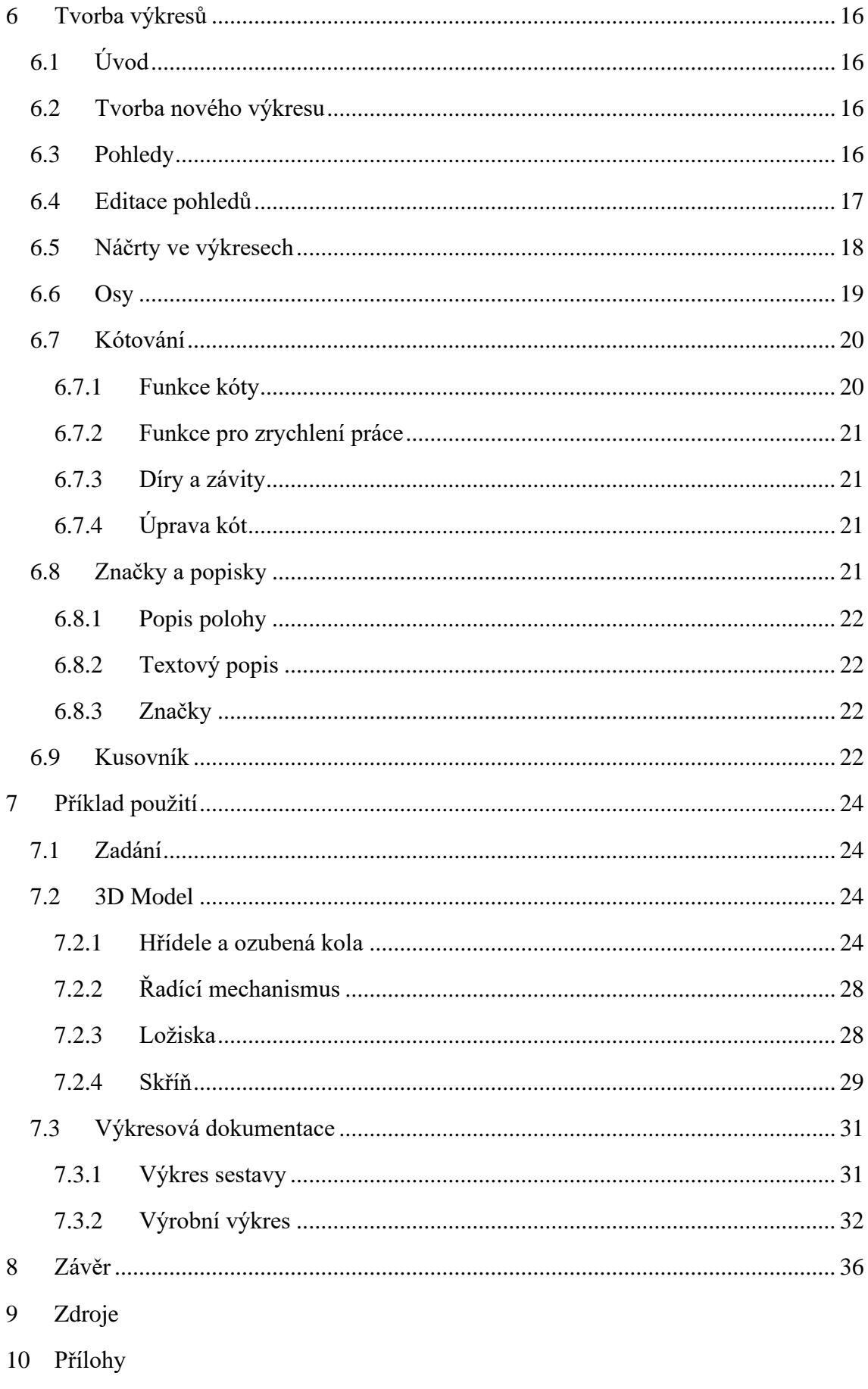

# <span id="page-8-0"></span>1 Úvod

Tato práce má za cíl ukázat základní principy vytváření výkresové dokumentace v programu Autodesk Inventor. Vychází z verze Autodesk Inventor Profesional 2019 v české jazykové mutaci. Čtenáři by po přečtení měly být jasné základní funkce programu a postup při vytváření výkresové dokumentace. Pokročilejší a složitější funkce jsou pouze zmíněny nebo zcela přeskočeny. Toto je způsobeno maximálním rozsahem této práce a podrobný popis těchto funkcí by výrazně překročil její rozsah. V poslední části práce je popis nakreslení modelu třírychlostní převodovky a její rozkreslení do výkresové dokumentace. Autodesk Inventor je jedním z CAD programů, zkratka CAD znamená computer aided design, neboli počítačově řízené konstruování. Těchto programů je na trhu více, několik příkladů zaměřených strojařsky: SolidWorks, Catia, Creo, Solid Edge, Fusion 360. Programy se od rýsování ve 2D posunuly do 3D. Tento posun mění nejenom průběh práce, ale i myšlenkové postupy. Místo představení si dílu a jeho následného nakreslení je přidán významný krok - vytvoření 3D modelu. Pomocí něj si můžeme prohlédnout výsledný díl ještě před jeho vyrobením, provést kontrolu zda pasuje a jak interaguje s ostatními díly a ověřit jeho celkovou konstrukci. Tento postup snižuje šanci na špatný návrh, díly totiž mohou být odsimulovány, podrobnější popis viz kapitola [5.5.](#page-21-0) Z modelu lze vytvořit pomocí programů CAM, což znamená computer aided manufacturing (počítačem podporovaná výroba), program pro CNC stroje, což znamená computer numeric control (počítačem číslicově řízené). Sdílení výkresové dokumentace je též velmi výrazně zjednodušeno.

Program Inventor byl uveden na trh v roce 1999 společností Autodesk, od té doby je každoročně vydávána nová verze označená rokem vydání. Každá varianta je upravena a jsou přidány další funkce. Přestup mezi jednotlivými verzemi není složitý, základní pracovní prostředí se nemění. Program je přeložen do různých jazyků včetně češtiny. Pro studenty je výhodou snadná dostupnost studentských licencí, které jsou zdarma ke stažení. Program obsahuje mnoho nástaveb, které se specializují na různé specifické oblasti návrhu od rámových konstrukcí přes elektrické vedení až po různé způsoby vizualizace. Příklady vizualizace jsou některé obrázky v této práci. Na Autodesk Inventor dále navazují další doplňující programy, které podporují práci v tomto programu. Patří mezi ně například Inventor CAM, který vytváří programy pro ovládání CNC strojů, Inventor Nastram pro pevnostní simulace, Vault pro práci se soubory a ReCap pro práci s naskenovanými díly.

# <span id="page-9-0"></span>2 Cíl práce a metodika

# <span id="page-9-1"></span>2.1 Cíl práce

Uvést čtenáře do prostředí výkresové dokumentace sw. Autodesk Inventor. Popsat a vysvětlit vybrané funkce výkresové dokumentace sw. Autodesk Inventor a popsat postupy nastavení. V části práce věnované praktické aplikaci budou vybrané funkce výkresové dokumentace předvedeny na konkrétním výrobním výkresu.

# <span id="page-9-2"></span>2.2 Metodika práce

Zpracovat literární rešerši a posoudit stávající technologii pro tvorbu výkresů z 3D modelu programu Autodesk Inventor. Vybrat uživatelsky náročnější funkce výkresového prostředí a popsat postup zadávání hodnot. Získané informace aplikovat při tvorbě konkrétní výkresové dokumentace.

# <span id="page-10-0"></span>3 Pracovní prostředí

Po spuštění programu je zobrazeno základní pracovní prostředí, jeho podoba se sice mění v závislosti na tom, zda je vytvářen díl, sestavována sestava nebo kreslen výkres, ale základní prvky jsou stále stejné. Náhled pracovního prostředí viz. [Obrázek](#page-10-1) *1*.

<span id="page-10-1"></span>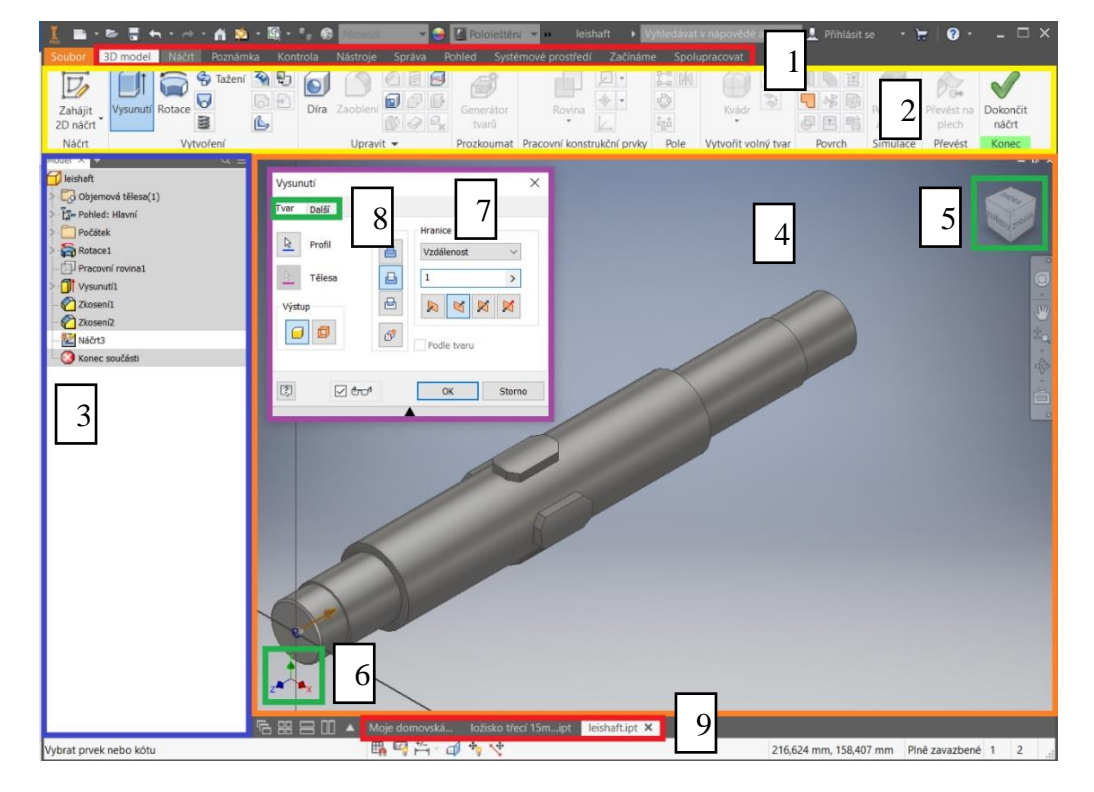

Obrázek 1: Pracovní prostředí Autodesk Inventor

- 1. **Pás karet** zde jsou vybírány oblasti a zobrazovány jednotlivé karty, na kterých jsou následně vybírány funkce, které jsou použity. Karty jsou rozdílné v závislosti na prováděné práci.
- 2. **Karta** na kartě jsou voleny jednotlivé funkce, tyto funkce jsou vzájemně příbuzné. Karty jsou děleny na bloky, kde jsou funkce sobě nejbližší.
- 3. **Strom** zde je vidět postup jednotlivých kroků a je možné se k němu vracet pro zpětné úpravy.
- 4. **Pracovní plocha** ukazuje stávající stav práce.
- 5. **Navigační krychle** umožňuje rychlé otáčení do důležitých směrů, například kolmých na jednu z os.
- 6. **Směrová růžice** ukazuje směr os, nejedná se však o centrální souřadný systém.
- 7. **Okno aktivní funkce** některé funkce po spuštění otevřou automaticky okno, kde se nastavují jednotlivé parametry ovlivňující funkci.
- 8. **Záložky funkce** umožňují přepínat mezi jednotlivými okny funkce.
- 9. **Spodní lišta**  zde se ukazují otevřené soubory, se kterými je současně pracováno. Je možné mezi nimi kliknutím rychle přepínat.

# <span id="page-11-0"></span>4 3D model

# <span id="page-11-1"></span>4.1 Úvod

Prvním krokem pro vytvoření výkresové dokumentace je vytvoření základních 3D modelů jednotlivých částí stroje, které jsou pak sestavovány v sestavě s možností přidání normalizovaných součástí z knihoven programu nebo generátorů [1].

# <span id="page-11-2"></span>4.2 Základní postup

Pro vytvoření většiny dílů platí následující postup. Je vytvořena 2D skica, případně více skic v různých rovinách [1]. Takto vytvoříme uzavřenou plochu, tato plocha je pak pomocí jedné z funkcí převedena do prostorového objektu.

# <span id="page-11-3"></span>4.3 Skica

Skica je vytvořena v záložce *náčrt*. Po zvolení možnosti *zahájit 2D náčrt* je nutné, aby byla zvolena rovina, ve které bude náčrt proveden [2]. Je možné, aby byla zvolena buď rovina, nebo jedna z ploch dílu. Skica je kreslena pomocí níže popsaných funkcí, které se automaticky zobrazí v záložce *náčrt*, její náhled je na [Obrázek](#page-11-4) *2*.

<span id="page-11-4"></span>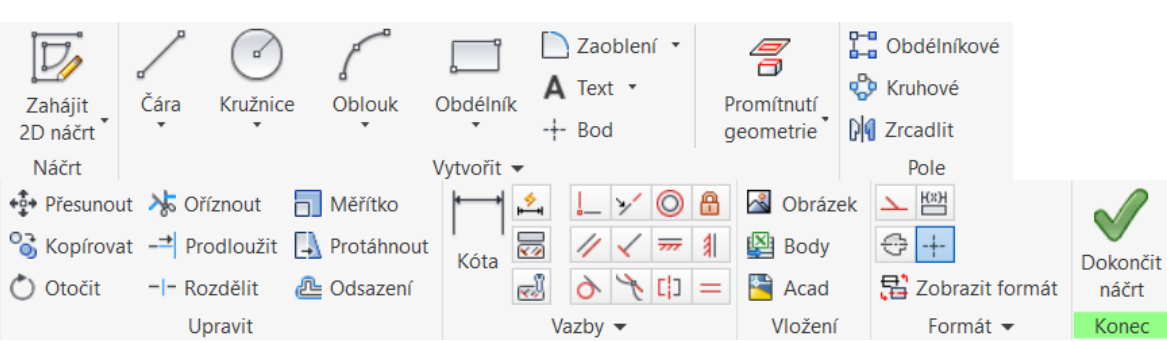

Obrázek 2: rozložení funkcí v záložce náčrt

Poté co je dokončeno vytváření skici je potřeba, aby bylo kliknuto na *dokončit náčrt*. Je též možné, aby byla vytvořena *3D skica*, její vytvoření má stejná pravidla a probíhá velmi podobně, práce je však obtížnější. Je možné použít funkci *zobrazit v řezu,* ta zobrazí řez dílem v rovině řezu viz [Obrázek](#page-12-1) *3*.

<span id="page-12-1"></span>Obrázek 3 Použití zobrazení v řezu, červeně označena ikona funkce, autor modelu:CULS Prague formula racing

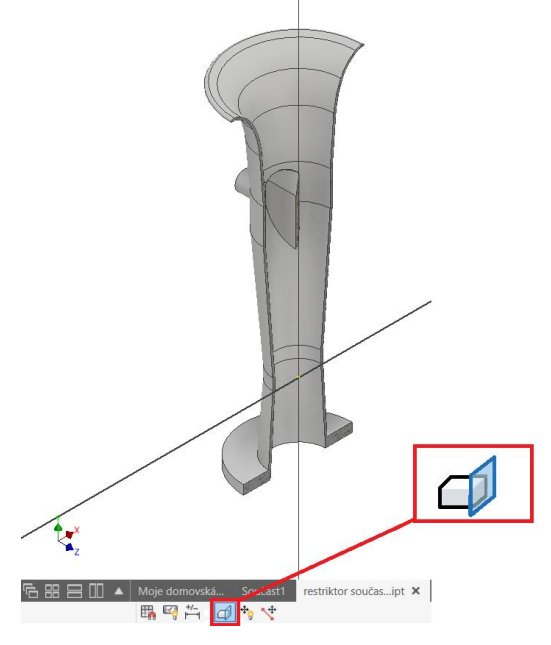

## <span id="page-12-0"></span>4.3.1 Funkce kreslení

V záložce *vytvořit* se nalézají funkce pro rýsování [1]. Ty spadají do několika základních kategorií. Každá kategorie má vlastní ikonu, nejpoužívanější funkce se používají po kliknutí na ni. V případě, že je potřeba využívat jinou funkci z kategorie, je potřeba, aby byla vybrána z nabídky. Základní kategorie jsou:

- *Čára* tato kategorie funkcí umožňuje vytváření křivky. Nejpoužívanější, a tudíž funkcí podle které se tato kategorie jmenuje, je *čára*. Ta umožňuje nakreslit přímku. Další funkce jsou *spline-řídící* vrchol, tato funkce umožní nakreslení bézierovy křivky [3]. Další funkcí je *spline-interpolace,* ta vytvoří skutečně Spline, tzn. povede křivku body se spojitostí třetího stupně. *Křivka výrazu* nakreslí křivku dle matematického zápisu, tuto funkci je možno úspěšně použít při použití programu pro rýsování i jiných věcí než strojírenských součástí, například grafů. Poslední funkcí z této kategorie je *křivka přemostění*, která spojí dvě přímky druhým stupněm spojitosti.
- *Kružnice* nejpoužívanější funkcí je kružnice daná středem a průměrem, a to jak vedená bodem nebo o zadaném průměru. Další dvě funkce jsou *kružnicetangenta,* která vytvoří vepsanou kružnici a *elipsa,* daná středem a velikostí hlavní a vedlejší poloosy.
- *Oblouk* vytvoří část kružnice zadanou středem, počátečním a konečným bodem. Další funkce jsou *oblouk třemi body* nebo tečný oblouk k danému prvku (*tangenciální oblouk*).
- *Obdélník* tato kategorie funkce vytváří geometrické obrazce. *Obdélníky*, které je možno zadat rozličnými způsoby, obrazec zvaný *drážka*, který je ve skutečnosti ovál (popřípadě zakřivený ovál) a *polygon* neboli n-úhelník.
- *Zaoblení* **-** tato kategorie obsahuje pouze zaoblení a zkosení, které vytvoří přechod mezi dvěma křivkami.
- *Text* **-** tyto funkce vytvoří přímý nebo zakřivený text v editoru psaní. Tyto funkce mohou sloužit ke dvěma účelům – za prvé v případě, že na výrobku se má nalézat nápis a bude tedy tento nápis vytažen nebo odebrán z plochy. Druhým využitím je popis přímo pro práci ve skice, kdy tento nápis nebude umístěn na hotovém výrobku [4].
- *Bod* umístí bod do určeného místa, ten pak může sloužit pro další práci, například pro určení polohy děr ve funkci *díra* z editace 3D modelu.
- *Promítnutí geometrie* tato funkce zobrazí a do náčrtu promítne již vytvořené hrany a vytvoří jejich promítnutí do roviny skici. Nejpoužívanější dvě funkce z této kategorie jsou *promítnutí geometrie*, která vytvoří promítnutí jakékoliv čáry do roviny skici a druhá je *promítnutí říznuté hrany*, ta zobrazí všechny říznuté hrany v celém dílu jedním kliknutím. Tyto funkce jsou velmi praktické, ale ne všechny pokročilé CAD programy je obsahují např. SolidWorks.

#### <span id="page-13-0"></span>4.3.2 Upravit

Tyto funkce slouží k úpravě již vytvořené geometrie anebo vytvoření nové geometrie, která je odvozena na základě stávající. Dají se rozdělit do tří skupin: pohyb, úprava rozměrů křivky, práce s obrazci [4]. Do skupiny pohyb je zahrnuto: *přesunout, kopírovat* a *otočit*. Tyto funkce dělají přesně to, co mají v názvu. Do úprav rozměrů křivky spadají *oříznout, prodloužit* a *rozdělit*. Funkce z těchto kategorií je možno obejít již při kreslení, a proto ve většině případů slouží k opravám nebo úpravám geometrie na již používané skice. Úprava obrazců má též tři funkce, a to: *měřítko, protáhnout* a *odsazení*. Nejpoužívanější funkcí je *odsazení*, které posune zvolenou křivku jedním ze dvou směrů. Tato funkce je jednoznačně nejužitečnější ze všech úprav. Většina funkcí se dá totiž nahradit prostým uchycením bodu a jeho následným posunutím.

#### <span id="page-13-1"></span>4.3.3 Pole

Tyto funkce slouží ke zkopírování geometrie dle určeného pravidla. *Obdélníkové pole* vytvoří určený počet kopií ve vodorovném a svislém směru se zadaným rozestupem [5]. *Kruhové pole* vytvoří n-kopií rozložených se stejným rozestupem na kružnici nebo části kružnice.

## <span id="page-14-0"></span>4.3.4 Vazby

Vazby nám pomáhají docílit toho, aby rýsovaná geometrie měla vlastnosti, které požadujeme. V případě, že geometrie má nějaký stupeň volnosti, je zobrazena jako světle zelená, v případě že nemá žádný stupeň volnosti je modro-fialová [ 2 , 5 ]. První je funkce *Kóta*. Ta vytvoří vazbu mezi dvěma předměty, a to buď vzdálenost nebo vzájemné úhly. Další vazby jsou tyto:

- *Vazba totožnosti*
- *Rovnoběžná vazba*
- *Tečna*
- *Kolineární vazba*
- *Kolmá*
- *Vyhlazené (G2)*  zaručí spojitost druhého stupně *(3)*
- *Vazba soustřednosti*
- *Horizontální vazba*
- *Symetrické*
- *Pevný bod -* odebere všechny stupně volnosti
- *Vertikální vazba*
- *Stejné -* objekty leží na sobě*.*

Další tři tlačítka jsou velmi důležitá: první - *automatické kóty a vazby*, které odeberou kótami a vazbami všechny stupně volnosti. Druhá - *zobrazit vazby* umožní zobrazení všech vazeb, které jsou v nákresu. Poslední je *nastavení vazeb*, ve kterém se nastavuje automatické přiřazení vazeb. V tomto nastavení lze upravit, které vazby budou automaticky používány. V případě, že narýsovaná geometrie se blíží nějakému typu vazby, je tato vazba použita. Způsob zobrazení použité vazby je na [Obrázek](#page-14-1) *4*.

<span id="page-14-1"></span>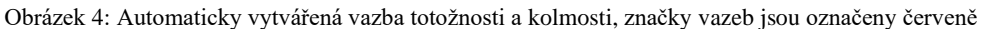

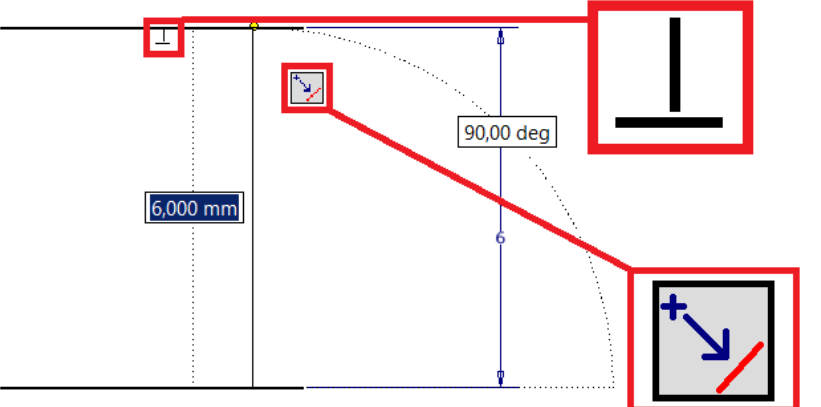

# <span id="page-15-0"></span>4.4 3D funkce

V záložkách na horní části okna se nachází pás karet *3D model*. Ty vytvářejí nebo upravují 3D objekty. Uspořádání funkcí a jejich ikony jsou na [Obrázek](#page-15-2) *5*.

<span id="page-15-2"></span>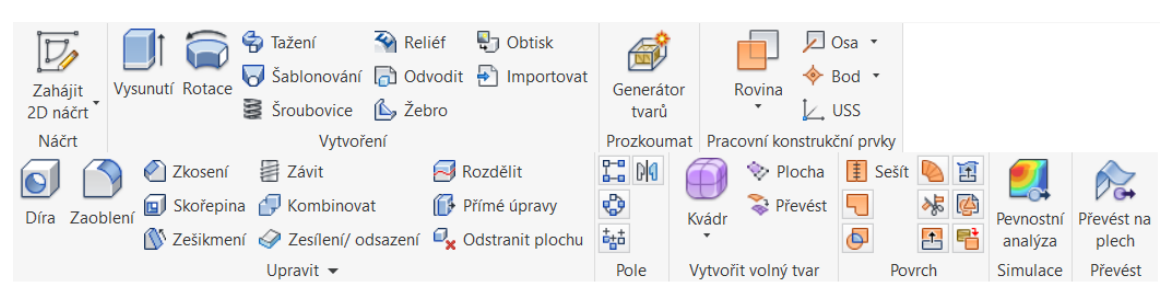

Obrázek 5: Rozložení funkcí záložky 3D model

## <span id="page-15-1"></span>4.4.1 Vytvoření

- *Vysunutí* tato funkce vysune plochu nebo více ploch z předem připravené skici o určenou vzdálenost. *Vysunutí* může buď přidat materiál, odebrat materiál nebo ponechat pouze průnik již existujícího dílu a vytahované plochy [2]. Vysunout je možno na obě strany, a to i o různé vzdálenosti.
- *Rotace* objem tělesa vytvoříme rotací plochy kolem osy. Stejně jako v předchozím případě je možnost přidat, ubrat i vytvořit rozdíl objemů dílu. Rotace může být i částečná.
- *Tažení* vybranou plochu skici táhne po křivce, která je součástí další skici. Je tedy potřeba dvou 2D skic nebo jedné 3D skici. Možnosti úběru, přidávání a rozdílů jsou shodné s předchozími funkcemi. Při tažení může být plocha kolmá na trajektorii nebo může zůstávat ve stejné poloze. Je možné, aby se rovnoměrně zmenšovala velikost tažené plochy a docházelo ke zkroucení.
- *Šablonování -* tato funkce vytvoří přechodovou plochu a její vnitřní obsah mezi plochami. Práce s materiálem je shodná s předchozími případy. Ploch může být více a trajektorie nemusí být přímou spojnicí. V těchto případech je třeba další plochy, respektive křivky, pro určení tvaru. Takto je možné vytvořit i velmi složité tvary.
- *Šroubovice* funkce se shoduje s funkcí *rotace*, jen přidává nastavení stoupání při rotaci, a tak se vytvoří šroubovice.
- *Reliéf* funkce je velmi podobná funkci vysunutí [5]. Je určena pro vytvoření nápisu, log a podobných tvarů na součásti stroje. Přidává dvě funkce: *obalení*, kdy dochází k tomu, že výška reliéfu je stejná ve všech místech bez ohledu na zakřivení plochy, a dále možnost přidávat a odebírat materiál najednou.
- *Žebro* tato funkce je specializovaná na vytváření výztužných žeber. Funguje podobně jako vysunutí, jen s rozdílem toho, že je možné nastavit postupné

rozšiřování směrem k hlavní části dílu. Vytažená plocha tedy může být s lichoběžníkovým průřezem.

• *Obtisk* - funkce má za úkol přenést a dle plochy natvarovat a přenést obrázek.

#### <span id="page-16-0"></span>4.4.2 Upravit

Tento soubor funkcí má za úkol upravit stávající tvary součásti. Zpravidla je možné vytvářet více úprav najednou, např. vytvořit několik děr se stejnou specifikací. V tomto případě budou na sebe navázané a při změně jedné dojde automaticky k úpravě všech ostatních.

- *Díra* funkce je vytvořena pro vytváření vrtaných děr, a to buď slepých nebo skrz díl, se závitem nebo bez něj. Po otevření okna je nastaveno několik parametrů pro vytvoření díry. První je poloha, tu je možné určit pomocí skici, zakótováním nebo jako soustředný otvor v rotační části součásti. Dále je zvoleno, zda bude díra se závitem a bude-li mít zahloubení. V případě, že byl v předchozí volbě zvolen závit, je nutné ho specifikovat. Jako poslední je třeba zvolit délku otvoru, délku závitu a úhel čela vrtáku. Všechny hodnoty jsou předem přednastaveny dle norem.
- *Zaoblení* tato funkce umožňuje zaoblit hranu dle zvoleného rádiusu, tento rádius se může s polohou měnit. Je též možné zvolit jakého typu zaoblení bude použito, zda bude použita spojitost 1. nebo 2. řádu. V případě, že jsou zvoleny dvě sousedící hrany, je automaticky vytvořen plynulý přechod.
- *Zkosení* funkce se velmi podobá *zaoblení* jen s tím rozdílem, že zkosí hranu. Je možno zvolit velikost zkosení, případně i nestejnoměrné zkosení (tj. jiné než pod úhlem 45°).
- *Skořepina* funkce slouží k odstranění vnitřní části plného objektu a převedení na tenkou skořepinu. Tato funkce je obdobou funkce *odsazení* ve skice. Jedna z ploch může být odstraněna úplně.
- *Zešikmení* tato funkce je určena pro vytváření jemného zkosení boků, například u odlitků. Tohoto by bylo jen velmi těžko dosaženo bez použití této funkce.
- *Závit* funkce má za úkol vytvořit závit na vnitřních i vnějších plochách. Po zvolení určíme délku a specifikaci závitu. Průměr závitu je definován pomocí průměru plochy, na které má být vytvořen. Závit je na součásti jen naznačen, povrch je pokryt obrázkem napodobujícím závit, toto je opatření, které má za úkol snížit potřebný výkon počítače.
- *Kombinovat* **-** funkce spojí dvě tělesa dohromady.
- *Zesílení/Odsazení* tato funkce umožňuje vysunutí jedné z ploch o danou velikost ve směru kolmém na její povrch. Vysunutí je možné provést na obě strany a je možné materiál jak přibírat, tak odebírat.
- *Rozdělit* **-** tuto funkci použijeme v případě, že potřebujeme rozdělit součást na dva různé díly. Toto je užitečné u dílů, které jsou po sestavení jedním celkem, ale kvůli jejich sestavení je nutné, aby byly vícedílné, příkladem může být dělená příruba nebo skříň převodovky.
- *Přímé úpravy* pro případy, kdy je nutné upravit již nakreslený složitý díl, existuje možnost využít funkci *přímé úpravy*. Toto je výhodné v případě, že chceme zkusit drobnou úpravu v designu například po pevnostní simulaci. Druhá možnost je oprava chyby v designu.

## <span id="page-17-0"></span>4.4.3 Pole

Tyto funkce mají stejný úkol jako funkce *pole* v rovině s tím rozdílem, že pracují v prostoru. Funkcí navíc je *pole řízené náčrtem* [6]. To do vybraných bodů náčrtu zkopíruje vybraný prvek.

## <span id="page-17-1"></span>4.4.4 Vytvořit volný tvar

Tyto funkce umožňují vytvoření základních prostorových tvarů: kvádr, rovina, válec, koule, anuloid [2]. Po zvolení výchozího tvaru vybereme jeho umístění a rozměry. Tvary nemají ostré hrany a jsou zakulaceny. Po vybrání těchto parametrů dojde k otevření speciální nabídky pro práci s těmito tvary.

## <span id="page-17-2"></span>4.4.5 Pracovní a konstrukční prvky

Tyto funkce vytvoří prvky, které přímo neovlivňují tvar vytvářeného dílu, ale mají za úkol umožnit a usnadnit jeho vytváření [5].

- *Rovina* nejdůležitější z těchto funkcí je vytváření rovin. Nejčastějším využitím *roviny* je možnost v této rovině vytvořit skicu. V případě, že potřebujeme vytvořit skicu v rovině, která není totožná s nějakou plochou na součásti, není jiná možnost než vytvořit tuto pomocnou rovinu a v ní vytvořit potřebnou skicu. Možností, jak vytvořit skicu je mnoho a zahrnují všechny způsoby, kterými je možno definovat rovinu v prostoru.
- *Osa* tato funkce má za úkol vytvořit osu, která slouží k další práci s dílem, například pro funkci *rotace*.
- *Bod* funkce vytvoří bod. Toto je výhodné, pokud s nějakým bodem, který má neobvyklou pozici nebo jinak špatně definovatelnou polohu, musíme často pracovat. Například střed kulové části dílu nebo jiný důležitý bod.

• *USS (Uživatelský souřadnicový systém)* - tato funkce umožňuje předefinovat počáteční souřadný systém tak, aby byl tam, kde potřebujeme, tj. je možné změnit jak jeho polohu, tak jeho natočení. Tohoto se dá s výhodou využít například při konstrukci více dílů několika osobami najednou. V případě, že každá sestava, kterou každý pracovník vytváří, má stejné souřadnice, jejich složení se výrazně zjednoduší.

# <span id="page-18-0"></span>4.5 Poznámky

V záložkách v horní části jsou i *poznámky*. Tyto poznámky slouží k přiřazení informací již při návrhu [2]. Jednotlivé kategorie poznámek jsou tolerance, kóty, popisy závitů/děr, drsnosti geometrické tolerance a textový popis. Takto zapsané informace jsou výhodné v tom, že při vytváření výkresů se nám zobrazí a konstruktér si nemusí pamatovat, kdy byla která hodnota navržena. Může tak navrhnout kompletní díl i s tolerancemi, drsnostmi a dalšími vlastnostmi. Při vytváření výkresu tak může vytvořit pouze výkres bez rozhodování nad konstrukcí dílu.

#### <span id="page-18-1"></span>4.6 Kontrola

Jedna ze záložek má název *kontrola*. Jejím úkolem je možnost ověření správnosti konstrukce a požadovaných rozměrů, případně odměření hodnot pro použití jiného navazujícího dílu [4]. Pro měření slouží funkce *měřit,* ta po kliknutí na jednu nebo více částí vypíše všechny rozměry a hodnoty. Pro zobrazení přechodů spojitostí a dalších vlastností zakřivených ploch slouží funkce: *zebra, povrch, křivost*. Pro kontrolu možnosti vyjmutí z forem a zápustek slouží funkce *zešikmení,* která ukazuje velikost zešikmení vzhledem k zvolenému směru vyjímání. Poslední je funkce *řez*, která umožňuje vytvořit řez součástí podle zvolené roviny a jeho zobrazení.

# <span id="page-19-0"></span>5 Sestava

# <span id="page-19-1"></span>5.1 Úvod

Úkolem sestavy je sestavení jednotlivých dílů dohromady a doplnění o vygenerované díly a díly z knihovny. Toto sestavení pomůže při kontrole funkce výrobku a jeho sestavitelnosti ještě před vyrobením. Navíc je možné vytvořit výkresy sestav a podsestav. Pro vytvoření sestavy je potřeba vytvořit nový soubor, který má příponu iam.

## <span id="page-19-2"></span>5.2 Základ práce v sestavě

#### <span id="page-19-3"></span>5.2.1 Vkládání dílů

Prvním krokem pro vytvoření sestavy je vložení jednotlivých součástí [1]. To je provedeno tak, že v záložce sestavení je zvoleno *umístit.* Je nutno vybrat díl, který se vloží do sestavy. Je možné vložit již sestavenou sestavu, tak vznikne podsestava. Jeden z nejběžnějších případů je vložení kuličkového ložiska, které se skládá z několika dílů, které jsou vzájemně svázány vazbami. Normalizované díly jdou vložit stejným způsobem, jen je zvolena možnost *umístit z obsahového centra*. Po zvolení se otevře okno, ve kterém jsou jednotlivé normalizované díly uspořádány ve stromové struktuře. Po zvolení normy se zobrazí tabulka, ze které je vybrána velikost. Tyto tabulky obsahují stejné informace, které jsou obsaženy ve strojírenských tabulkách [7].

#### <span id="page-19-4"></span>5.2.2 Vazby

První ze dvou možností, jak určit polohu dílů je funkce *vazby*. Tato funkce vytvoří základní vazby, jaké známe například z mechaniky. Tyto vazby by měly reprezentovat vztahy mezi jednotlivými díly. Po vytvoření vazeb by měla mít sestava stejný počet stupňů volnosti jako výsledný výrobek [6]. *Vazba* umožní vytvořit pět různých druhů vazeb a to: *proti sobě, úhel, tečně, vložit, souměrnost.* Vazba typu *proti sobě* umožňuje srovnat dvě roviny rovnoběžně, přičemž je možno zvolit vzdálenost a natočení jednotlivých součástí. *Úhel* je stejnou funkcí, jako *proti sobě* jen s tím rozdílem, že plochy nemusí být rovnoběžné, ale svírají libovolný úhel. Navíc je možné takto vytvořit vazbu i mezi dvěma hranami. Typ vazby *tečně* umožňuje vytvořit vazbu, kde se díly pouze dotýkají. Je možné též aby byla zvolena vzdálenost, jakou od sebe zvolené prvky budou ležet a jakým směrem. Směr ovlivní například ze které strany plochy se budou součásti dotýkat. Předposlední možností je vazba *vložit*, ta umožňuje vytvořit vazbu dvou rotačních prvků tak, že mají stejnou osu. Je možné, aby byla zvolena vzájemná orientace dílů. Vazba *souměrnost* bude součást držet ve stejné vzdálenosti od zvoleného prvku jako další zvolený prvek podle roviny souměrnosti.

## <span id="page-20-0"></span>5.2.3 Spoje

Druhou možností, jak vzájemně určit polohu dvou součástí je funkce *spoje* [6]. Mají reprezentovat reálnější spojení dílů než u funkce *vazby*. Vazby odebírají více stupňů volnosti, *spoje* reprezentují vazby, kde bude docházet k pohybu. Například spojení hřídele s třecím ložiskem. Vzájemný pohyb dokonce může ukázat krátká animace, kde se dvě dané součásti mohou vzájemně pohybovat. Po vybrání dvou prvků je automaticky vybrán nejběžnější typ spoje pro tuto dvojici. V případě, že automatický výběr není ten požadovaný, je možno provést výběr ručně. V druhé záložce okna se dá nastavit rozsah pohybu.

# <span id="page-20-1"></span>5.3 Vytváření a úprava nenormalizovaných dílů

V sestavě je možné vytvářet zcela nové díly nebo upravovat stávající díly [2]. Tento postup má výhodu, že ostatní díly v sestavě jsou stále viditelné. Nový díl je vytvořen tak, že v záložce *sestavení* je zvolena možnost *vytvořit*. Dále je pak možno postupovat stejně jako v předchozí kapitole. Druhá možnost je upravit již stávající díl. Tato úprava se spustí po zvolení možnosti *upravit* z výběru dostupného po kliknutí pravým tlačítkem na díl.

# <span id="page-20-2"></span>5.4 Generátory dílů

*Generátory dílů* jsou jedny z největších výhod programu Autodesk Inventor [2]. Tyto generátory jsou schopny navrhnout velké množství dílů. Dají rozdělit do čtyř skupin: *spoje, rámové konstrukce, převod energie a pružiny*. Generátor díly nejenom vytvoří, ale i provede jejich dimenzování. Tento způsob velmi urychlí vývoj nového výrobku. Tyto generátory jsou velmi rozmanité, jejich popis přesahuje rozsah této práce, proto následuje jen jejich výčet. Základní pracovní prostředí je podobné viz [Obrázek](#page-21-1) *6*.

- *šroubové spoje*
- *čepy a kolíky (zajišťovací, příčný, spárový, radiální)*
- *rámové konstrukce a jejich úpravy*
- *hřídele*
- *ozubená kola (čelní, šneková, kuželová)*
- *ložiska (valivá, třecí)*
- *klínové a ozubené řemeny*
- *řetězy*
- *pera*
- *vačky (rotační, válcová, posuvná)*
- *drážkování (rovnoboké, evolventní)*
- *těsnící kroužky*
- *brzdy (bubnové, kotoučové, pásové, kuželové)*
- *náboje (dělené, proříznuté, kuželové)*
- *pohybové šrouby*
- *výpočet přesahů pro uložení*
- <span id="page-21-1"></span>• *pružiny (tlačné, tažné, talířové, zkrutné)*

Obrázek 6: rozložení okna generátorů

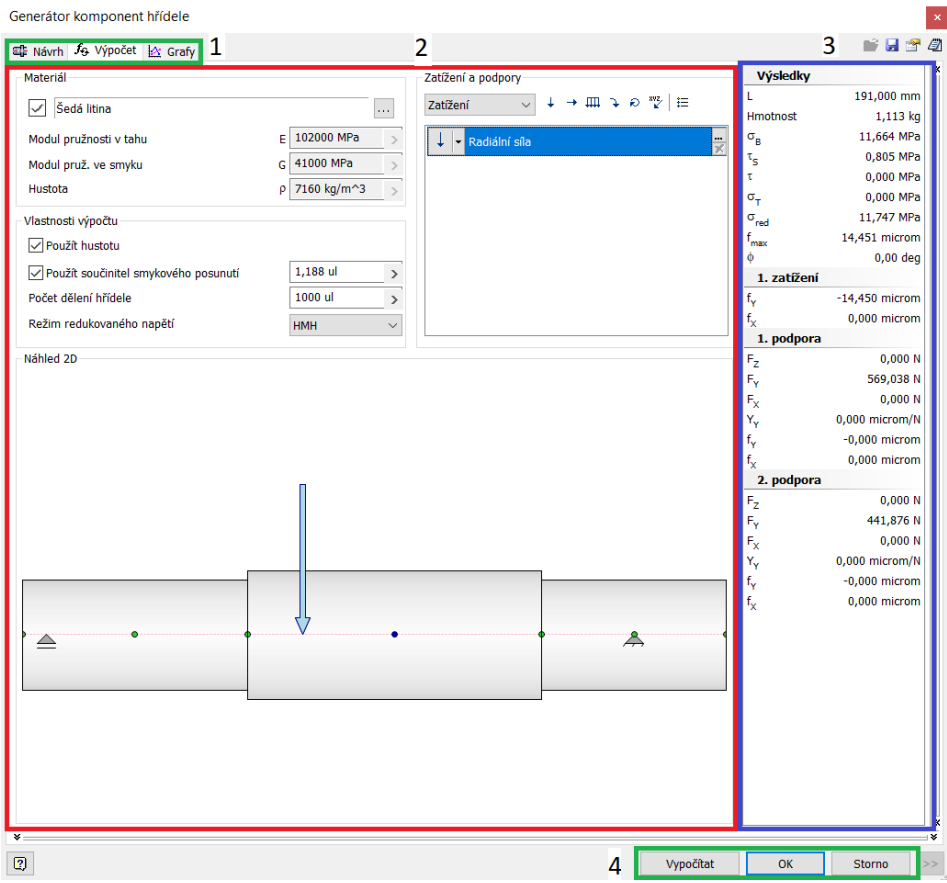

- 1. Výběr karet na první kartě *návrh* se nastavují rozměry a další vlastnosti generovaného prvku. Na kartě *výpočet* je proveden výpočet pevnosti a dalších vlastností součásti. Karta *grafy* zobrazuje vypočtené hodnoty a je k dispozici pouze u některých generátorů.
- 2. Zde je prováděno nastavování výpočtu.
- 3. Kompletní výsledky, červeně jsou označeny výsledky, které nevyhovují.
- 4. Tlačítko výpočet aktualizuje vypočtené hodnoty, tlačítko OK ukončí generátor a vytvoří díl.

## <span id="page-21-0"></span>5.5 Pevnostní analýza

Program umožňuje provádění pevnostních analýz, které jsou založené na metodě konečných prvků [8]. Tato analýza není v tomto programu příliš rozvinuta, zejména vazby dílu omezují přesnější simulaci, ale pro orientační nebo jednodušší zatížení jsou výsledky zcela postačující. Po spuštění analýzy se otevře zcela nové pracovní prostředí, kde je třeba založit novou studii. Dále je vybrán materiál, pokud již nebyl vybrán v části úpravě dílů/sestav. Dále je vytvořeno uchycení k rámu, a protože se jedná o statickou analýzu, všechny síly musí být zachytitelné jednou z vazeb. V případě, že tomu tak není, program nahlásí chybu a bude žádat přidání vazeb. Na výběr je pouze ze tří typů vazeb. *Pevná,* která odebere všechny stupně volnosti dané ploše. Vazba *svorky*  zabraňuje v pohybu v jednom určeném směru a *ideální vazba* zabraňuje pohybu ve směru kolmém na danou plochu. Dále je potřeba zvolit a nastavit zatížení. Na výběr máme z několika možností, simulace se spustí po kliknutí na ikonu *spustit simulace*. Před tímto krokem je možné upravit síťování dílu. Po provedení výpočtu, který může trvat i několik minut, je možno na levé straně rozkliknout jednotlivé výsledky: napětí, deformace, koeficient bezpečnosti atd. Ukázka zobrazení na [Obrázek](#page-22-0) *7*. Program dle nastavených parametrů může provést topologickou optimalizaci.

<span id="page-22-0"></span>Obrázek 7: Ukázka výsledků pevnostní simulace, z leva: díl s vazbami, posunutí, součinitel bezpečnosti. pedál formule student CULS racing

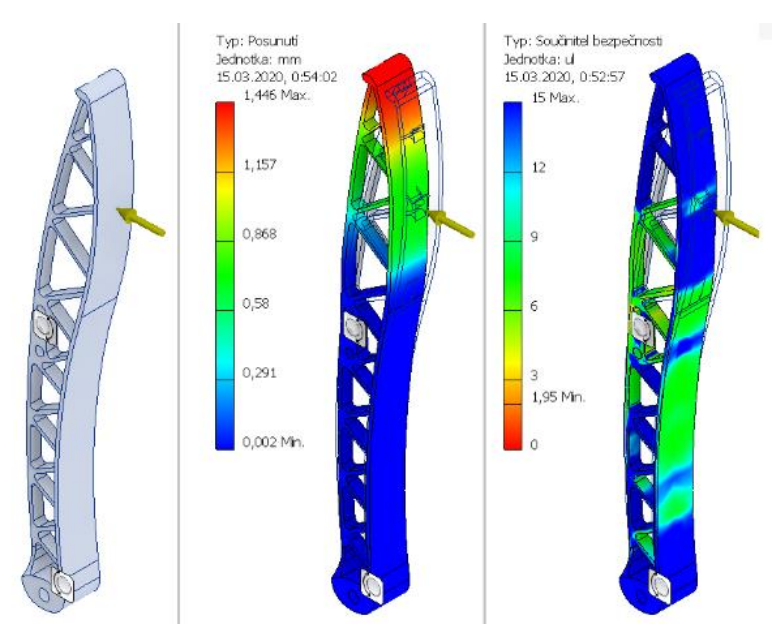

# <span id="page-23-0"></span>6 Tvorba výkresů

# <span id="page-23-1"></span>6.1 Úvod

Pro vytvoření výkresu z 3D modelu je potřeba použít samostatný modul pro vytváření výkresové dokumentace. Tento modul ukládá soubory s příponou idw. Na výkres jsou vloženy pohledy na danou součást/sestavu, ty jsou pak aktualizovány při každé změně 3D modelu. Je provedena aktualizace, takže výkres vždy souhlasí s nejnovější verzí daného dílu. Do výkresu jsou přenášeny i ostatní informace o výrobku a razítko je vyplňováno automaticky pomocí funkce *iVlastnosti*.

# <span id="page-23-2"></span>6.2 Tvorba nového výkresu

Nejprve je nutné vytvoření nového souboru výkresu. Ten je vytvořen podobně jako nová součást nebo nová sestava, jen při výběru klikneme na nový výkres [1]. Dále je vybráno, zda bude výkres v imperiálních (palce) nebo metrických jednotkách. Pro použití v České republice je potřeba vybrat metrické jednotky dle normy ČSN ISO 129-1 [7,9]. Po načtení se nám zobrazí papír s předtištěným razítkem. V prohlížeči na levé straně je možno vybrat z předpřipravených velikostí papírů ve standartních velikostech a různých typů razítek pro sestavu nebo výrobní výkres. Jeden soubor umožňuje více listů výkresu. Vytvořit je a přepínat mezi nimi je možno právě pomocí prohlížeče. Před vložením pohledů na díl/sestavu je dobré provést kontrolu nastavení, zda odpovídá normě. Pro zobrazení norem kreslení je třeba vybrat záložku *správa* a v ní otevřít *editor stylů*, kde se dají nastavit jednotlivé parametry např. tloušťky čar, velikosti písma atd. Toto nastavení by měl uživatel provést před vytvářením výkresu tak, aby odpovídalo normám, podle kterých bude výkres vytvářet.

#### <span id="page-23-3"></span>6.3 Pohledy

Prvním krokem pro vytvoření výkresů je umístění pohledů. Vložení nového pohledu je možné z pásu karet v záložce *umístění pohledů*, vzhled karty je na [Obrázek](#page-24-1)  *[8](#page-24-1)*. (6) Jejich počet a umístění závisí na složitosti dílu/sestavy. Pro přehlednost následuje výčet všech pohledů. Každý výkres musí obsahovat alespoň jeden základní pohled.

Typy pohledů:

- 1. *Základní pohled* první pohled na novém listu, na který se odkazují další pohledy. Jejich počet na list není omezen, je však vhodné použít jeden pro jednu součást/sestavu.
- 2. *Promítnutý pohled* pravoúhlý nebo axonometrický pohled, který je odvozen od základního pohledu. Každá změna nastavení základního pohledu se zobrazí do všech promítnutých pohledů. Poloha promítnutých pohledů se řídí dle ISO E.
- 3. *Pomocný pohled* má podobnou funkci jako *promítnutý pohled*, rozdílem je však nižší provázanost se základním pohledem, se kterým nemá společné měřítko a styl zobrazení.
- 4. *Řez* zobrazí řez skrze součást podle lomené čáry. Měřítko a poloha není závislá na základním pohledu.
- 5. *Detail* zobrazí detail části pohledu, který označíme kružnicí nebo obdélníkem. Okraj zobrazení je možné zvolit mezi klikatými a hladkými čarami. Poloha a měřítko je nezávislé na základním pohledu.
- 6. *Podložení* pohled zobrazující sestavu v jiné poloze, například pro pružení nápravy.

Při vkládání nového pohledu se otevře okno s nastavením pohledu. První věcí, kterou je možno vybrat, je díl, jehož pohled je vkládán. Automaticky je zvolen právě otevřený díl/sestava, je však možno zvolit jakýkoliv jiný. Styl zvolí, jak bude pohled na díl vykreslen a je možno zvolit, zda budou vidět skryté hrany. Poslední možností je stínovaný pohled. Dále je pro vytvoření výkresu potřeba, aby bylo zvoleno měřítko, ve výběru jsou však i nenormalizovaná měřítka [9]. Polohu je možno zvolit přetažením a směr pohledu pomocí navigační krychle. Zvolit lze pohledy ve směru os, respektive isomerické pohledy. Důležité je také zobrazit závity, to je možno provést v záložce *možnosti zobrazení,* a to zvolením *zobrazit prvky závitu*. Je možné též zobrazit popis pohledu, tato možnost je užitečná zejména u pomocných pohledů, řezů a detailů.

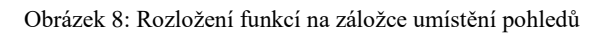

<span id="page-24-1"></span>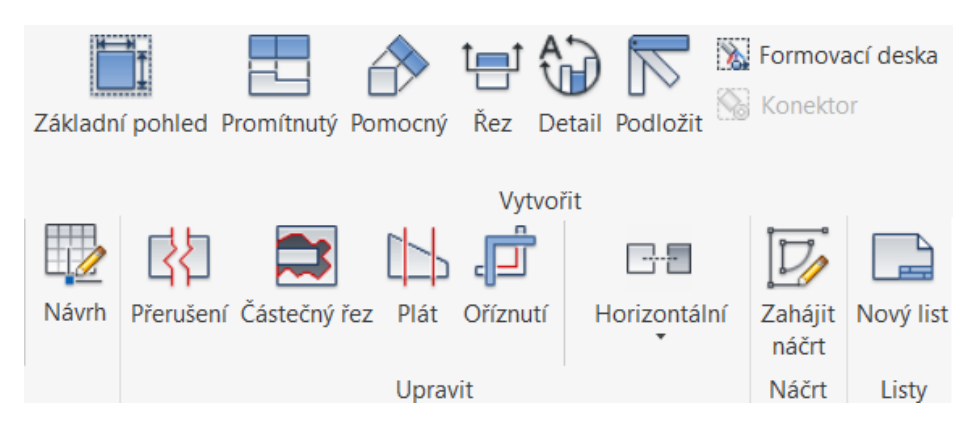

# <span id="page-24-0"></span>6.4 Editace pohledů

Tento soubor funkcí slouží k úpravám výkresů tak, aby bylo zobrazeno jen to, co je požadováno nebo by zlepšilo přehlednost výkresu.

• *Přerušení* - tato funkce je používána pro zmenšení dlouhých dílů, kde v nějaké části je dlouhá část, která se nemění. Nejčastějším příkladem jsou hřídele. Po kliknutí na funkci je zobrazeno okno s nastavením. Dále je třeba zvolit dvě přímky, prostor mezi nimi nebude na výkrese zobrazen.

- *Částečný řez* prvním krokem je nakreslení uzavřené plochy ve *skice. Skica* musí být součástí pohledu. Dále je spuštěna funkce, kdy je vybrána plocha a hloubka, kterou je možno zvolit několika způsoby.
- *Plát -* tato funkce vytvoří plát, což je řez v dané rovině. Na rozdíl od řezu ale není zobrazeno nic, krom roviny řezu.
- *Oříznout -* umožňuje oříznutí nepotřebných okrajů pohledu. Funkce je použita tak, že se přetažením ohraničí část pohledu která bude ponechána, zbytek nebude vidět.

## <span id="page-25-0"></span>6.5 Náčrty ve výkresech

Funkce umožňuje přímo vytvářet skici ve výkresech [2]. Je možné vytvářet náčrty tak, že jsou zcela samostatné a nejsou nijak svázány s nějakým pohledem. Také je možné vybrat jeden pohled a náčrt s ním svázat. Během kreslení má uživatel stejné prostředky jako při práci s běžnou skicou. Tyto možnosti jsou ale rozšířeny ještě o jednu důležitou funkci, a to je šrafování, které umí vyplnit danou uzavřenou plochu vybraným šrafováním. Je možné zvolit úhel, vzor šrafování a velikost. Prvním způsobem samostatného náčrtu je možné vytvářet celé výkresy a obejít tak celé vytváření 3D objektů. To sice může být rychlejší v případě vytváření jednoduchých výkresů, ale není možné využit jakékoliv výhody kreslení v 3D. Druhý způsob je vhodné použít pro úpravu a dokreslování součástí. Je možné náčrt provázat vazbami přímo na pohled, a tak docílit přesného náčrtu. Navíc v případě změny dojde i ke změně náčrtu tak, aby korespondoval s danými vazbami. Tyto náčrty jsou zejména užitečné při upravování součástí, které Autodesk Inventor nezvládá správně zobrazit nebo kreslení jiných informací, které model neobsahuje.

Problémy při zobrazování programem Autodesk Inventor [9]

- 1. Ložiska program nerozpoznává kuličková a jiná valivá ložiska jako zvláštní prvek, takže je považuje za běžnou součást. Norma však říká, jakým způsobem mají být zobrazeny. V případě řezu ložiskem mají být zobrazeny vnitřní a vnější kroužek v řezu, kuličky nebo jiná tělíska se neřezají. Jejich poloha má být taková, aby měly osu v ploše řezu. Běžně jsou ložiska jako podsestava, kterou vkládáme, a tedy každá součást je modelována samostatně. Proto dojde k tomu, že tělíska jsou v nevhodné pozici, toto je možné vyřešit pomocí vhodných vazeb, ale pouze pro sudý počet tělísek. Proto je nutné, aby nevhodné čáry byly skryty a pomocí náčrtu je nutno dokreslit je správně. Rozdíl zobrazení vygenerovaného a správného zobrazení je vidět na [Obrázek](#page-26-1) *9*.
- 2. Ozubená kola program zobrazuje ozubená kola tak, jak vypadají ve skutečnosti, takto však na výkrese nemají zobrazovat. Proto je nutné, aby

byly překresleny pomocí funkce *náčrty ve výkresech*. Rozdíl zobrazení vygenerovaného a správného zobrazení je vidět na [Obrázek](#page-26-1) *9*.

<span id="page-26-1"></span>3. Šrouby 6HR - v případě, že v sestavě je pohled na šroub ve více pohledech v radiálním směru není možné dodržet správné zobrazení 6HR hlavy šroubu. V sestavě může být v jedné chvíli pouze v jedné poloze, proto pro správné zobrazení je třeba provést překreslení.

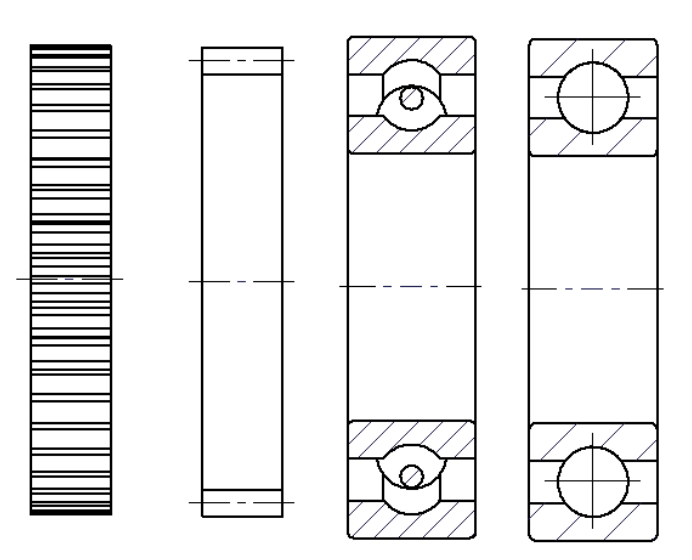

Obrázek 9: Vlevo originální zobrazení, vpravo upravené

Další případy, kdy je možné použít náčrt:

- 1. zdůrazňování rovných ploch na rotačních prvcích
- 2. zobrazení dělící roviny
- 3. zobrazení přídavku pro nějakou operaci
- 4. vytváření tabulek, kusovníků a jiných částí (z důvodu úspory času)
- 5. vytvoření trojúhelníků tuhosti na výkresech pružin.

#### <span id="page-26-0"></span>6.6 Osy

Osy jsou důležitou součástí výkresů. Jejich úkolem je informovat uživatele a upozornit ho na souměrnost, nejčastěji rotační. Osa u rotačních těles je velmi důležitá, například u zobrazení válce by nemuselo být vždy jasné, zda se jedná o válec nebo hranol a tak by bylo nutné vždy použít druhý pohled v axiálním směru [7,9]. Osy jsou vždy zobrazovány čerchovanou čarou a měly by být delší, než je velikost objektu, kterého se osa týká. Další použití osy je možné pro zobrazení souměrnosti, a to souměrnosti podle roviny nebo rovnoměrného rozložení na kružnici. U ručně kreslených výkresů se tohoto použití často využívalo pro zjednodušení práce. Například při několika dírách rovnoměrně umístěných na kružnici se často zobrazovala a kótovala jen jedna a do popisku se napsal jejich počet. Tento přístup při použití programu

Inventor není tak užitečný, protože otvory jsou vykresleny automaticky na základě modelu. Poslední možností použití os je při zobrazení otvorů kruhového průřezu, kde osa rotace není přímkou ale obecná křivka. Toto se často používá u zobrazení armatur.

## <span id="page-27-0"></span>6.7 Kótování

Kótování je jednou z nejdůležitějších částí výkresu. Způsob provedení přímo ovlivňuje výsledné tolerance a může usnadnit nebo ztížit výrobu dle výkresu [9]. Výrobní výkresy musí obsahovat dostatečné kóty pro úplné určení tvaru a rozměrů součásti, jeden rozměr však nesmí být určen více jak jednou. Program toto neumí zkontrolovat, proto je nutné, aby tuto kontrolu provedl uživatel. Ostatní výkresy nemusí ze své podstaty plně určit jednotlivé součásti, vždy by ale měly mít dostatečné množství kót pro splnění svého úkolu.

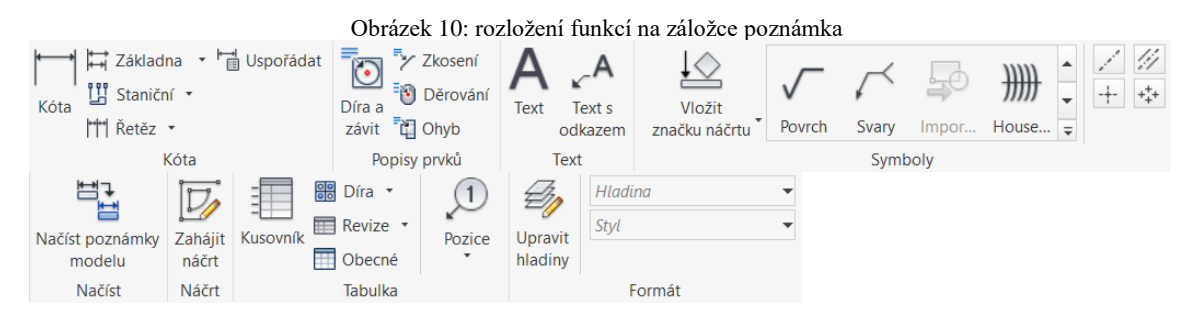

#### <span id="page-27-1"></span>6.7.1 Funkce kóty

Základní funkcí pro přidání kóty je stejnojmenná funkce, která automaticky vybere daný typ kóty mezi prvky. Mezi rovnoběžkami, přímkou a bodem, dvěma různými body určí vzdálenost a mezi různoběžkami úhel [2]. Posouváním kurzoru je vybrána pozice a zároveň případné zarovnání k jedné z os. Po vybrání polohy kóty se automaticky otevře tabulka, ve které je možné provést úpravy podoby kóty. V prvním okně je editován text kóty, velikost písma, zarovnání apod. Je dokonce možné hodnotu (rozměr) zcela skrýt a přepsat. U průměrů je nutné vždy zkontrolovat, zda je přítomný znak pro průměr Ø. Ten by se sice měl přidat vždy automaticky, ale je možné, že někdy program nerozpozná, že se o něj jedná. V prvním okně také je možné přidat znaky pro geometrické tolerance, dále prodloužení tolerančního pole a podobně. V další záložce pak je nastavení metody tolerance. Zde lze vybrat přímé vypsání úchylky, toleranční pole a jeho stupeň přesnosti, maximální nebo minimální rozměr apod. Je zde možné zapsat i uložení. Pokud jej však v sestavě takto zakótujeme, nedojde k automatickému přenesení tolerancí do výrobního výkresu jednotlivých součástí. Proto je vždy nutné tyto tolerance kontrolovat, aby se ve výrobních výkresech shodovaly s výkresy sestav. V poslední záložce lze nastavit kótu jako kontrolní rozměr. Pro ostatní netolerované rozměry dle pravidel platí obecná tolerance dle ČSN ISO 2768, třídu délkových i geometrických rozměrů je třeba napsat do razítka. Hodnoty všech tolerancí, které

nejsou přímo vyjádřeny, jsou udané v tabulkách. V programu Inventor nejsou obsaženy, je tedy pro zjištění rozměru nutno použít jiný zdroj informací než knihovny programu.

#### <span id="page-28-0"></span>6.7.2 Funkce pro zrychlení práce

Autodesk Inventor má i několik funkcí pro zrychlení práce s kótami. První je funkce je *kóta od základny*, kde zvolíme základnu a od té vytvoříme několik kót [5]. Tato metoda kótování je vhodná pro díly, které budou vyráběny tak, že budou odměřovány od jedné roviny, např. na soustruhu. Základna musí být vhodně zvolena. Výhoda je tedy usnadnění výroby a přesnější celkové rozměry. Dvě kótovaná místa vedle sebe však mají velkou toleranci, protože kóty jsou dlouhé a mají tedy větší tolerance. Druhá funkce *řetěz* vytvoří kóty vedle sebe. Výhodou tohoto kótování je velká přesnost dvou sousedních bodů, celkové rozměry jsou však s velkou tolerancí, protože tolerance se vzájemně sčítají. Metoda kótování proto musí být tedy zvolena tak, aby vyhovovala konstrukci. Poslední možnost funkce je *staniční kóta*, která udává pozici jednotlivých bodů od určeného bodu na bázi hladiny. Tento postup není na strojírenských výkresech běžně používán.

#### <span id="page-28-1"></span>6.7.3 Díry a závity

Kótování děr nebo závitů je možné provést i pomocí odkazové čáry s popiskem, který je automaticky generován pomocí funkce *díra* a *závit* [1]. Po vytvoření je možné upravit podobu generovaných informací například o tolerance. Funkce *děrování* a *ohyb*  slouží pro přídavné informace o vlastnostech ohybu a informacích o razníku.

#### <span id="page-28-2"></span>6.7.4 Úprava kót

Po zakótování rozměrů je možno provést úpravu podoby kóty. Důležité je umístění kót tak, aby se vzájemně nepřekrývaly. Kótovací čáry by se vzájemně neměly křížit, v případě jejich křížení by mělo dojít k přerušení. Je výhodou, že toto přerušení vytváří program automaticky [2]. Další věcí, která je v některých případech potřeba řešit, je podoba koncových značek na stranách kótovací čáry. V menu po kliknutí pravým tlačítkem na kótu je možno nastavit jeho podobu. Pro kótování průměrů rotačních součástí, které jsou v polovičním řezu, je potřeba, aby byla zrušena kótovací čára ke skryté čáře [9]. Postup je stejný jako při úpravě šipek na konci kóty a je zrušena značka u vynášecí čáry, která nemá být vidět. Ve stejném menu je pak možné zneviditelnit vynášecí čáru.

## <span id="page-28-3"></span>6.8 Značky a popisky

Značky a popisky uvádějí doplňující informace, které jsou však pro správné pochopení výkresu velmi důležité. Ve většině případů nepopisují rozměry součásti, ale její další vlastnosti jako drsnost povrchu, umístění svarů a polohu dílů v soustavě.

#### <span id="page-29-0"></span>6.8.1 Popis polohy

*Popis polohy* je zásadní pro výkresy sestav, kde je nutno vysvětlit polohu a rozmístění součástí. Výkres sestavy by měl obsahovat popis všech součástí nebo alespoň podsestav. Jsou dvě možnosti, první je manuální, kdy první kliknutí označí díl, u kterého bude popisována poloha a druhé kliknutí umístí popisku. Druhá možnost je automatická po použití funkce, kdy je ke každému dílu přidělen popisek [5].

## <span id="page-29-1"></span>6.8.2 Textový popis

První možností je funkce *text*. Ta umožňuje napsat a poté editovat text. Je možné ji použít pro popis pohledů, vysvětlující popisy nad razítkem nebo pro vyplnění razítka. Druhá možnost je *text s popiskou*. Díky této funkci je možno od určeného bodu vést popisnou čáru k textu. Toto je užitečné pro jakékoliv vysvětlivky.

#### <span id="page-29-2"></span>6.8.3 Značky

Funkce z oboru značek jsou popisky, které mají speciální grafickou úpravu. Každá z těchto značek má vlastní ikonu. Následuje popis nejpoužívanějších značek a poznámek k jejich užití [2].

- *Povrch* tato značka je určena pro popis drsnosti povrchu. Všechny plochy musí mít definovaný povrch. Je možné určovat jednotlivé plochy. Všechny plochy, které takto nejsou definovány, určíme značkou nad razítkem.
- *Sváry* touto značkou můžeme popisovat typ, rozměry a další vlastnosti sváru. Prvním kliknutím umístíme šipku odkazující na svár. Druhým kliknutím umístíme značku. Poté se nám otevře okno, kde vyplníme celý popis sváru.
- *Housenka/vyplnit* obě značky mají za úkol označit polohu svaru. *Housenka*  popisuje svár vedený v rovině pohledu. Funkce *vyplnit* popisuje svár, který je v ose pohledu.
- *Geometrické tolerance* do této skupiny spadá větší množství značek, které popisují, o jakou geometrickou toleranci se jedná. Další značky této skupiny označují základny geometrických tolerancí všech druhů.

## <span id="page-29-3"></span>6.9 Kusovník

U výkresů sestav je možné použít funkci *automaticky generovaného kusovníku* [2]. Je nutno začít spuštěním této funkce v záložce tabulky. Otevře se okno, kde je třeba specifikovat, jak má kusovník vypadat. První věcí, kterou je třeba vybrat, je pohled, který bude použit, a to z důvodu, že na jednom výkresu může být více sestav. Dále se vybere způsob zobrazení informací, strana zarovnání a případně možnost zalomení. Po kliknutí na ikonu OK je nutno zvolit umístění tabulky. Velikost tabulky lze změnit pomocí tažení jejích hran. Program je přednastaven tak, že tabulka bude obsahovat tyto

informace: položka (číslo dílu dle pozic), počet kusů případně metráž, číslo součásti nebo název a popis. Všechny kategorie jsou automaticky doplňovány. U normalizovaných dílů z knihovny se vyplní všechny položky, zatímco u dílů vytvořených uživatelem dojde jen k doplnění informací z funkce *iVlastnosti* [6]. Pro úpravu tabulky se musí dvakrát kliknout na kusovník. Otevře se kusovník jako tabulka, ve které je možno libovolnou hodnotu manuálně přepsat nebo doplnit. Pro změnu zobrazovaných sloupců v pravém horním rohu se zvolí *výběr sloupce kusovníku*. Otevře se okno, kde na levé straně jsou možné sloupce a na pravé straně jsou námi zvolené zobrazované sloupce. Jedná se o kategorie z *iVlastností* a na jejich základě budou automaticky doplněny. Dále lze seskupit a seřadit díly do skupin. K tomu se používá funkce *nastavení skupin*, kdy je možné vybrat až tři nezávislá kritéria, na jejichž základě budou díly seskupeny. Pro vytvoření separátního kusovníku na vlastním listu je nutno zvolit funkci *exportovat*, ta nám poté uloží kusovník jako tabulku, například pro otevření v programu excel. V případě, že se položky seřadí, je možno použít funkci přečíslovat, která přiřadí nová čísla dílů (pozic) dle nového pořadí v tabulce tak, aby byly vzestupně seřazeny.

# <span id="page-31-0"></span>7 Příklad použití

## <span id="page-31-1"></span>7.1 Zadání

Jako příklad použití programu pro vytváření 3D modelu a následného vytvoření výkresové dokumentace jsem zvolil třírychlostní převodovku s převodovým poměrem na prvním rychlostním stupni 6, na druhém 3 a na třetím rychlostním stupni 1. Převodovka je navržena na výkon 10kW. Vstupní i výstupní hřídel má společnou osu. Převodovka je nesynchronizovaná. Řazení je ovládáno pomocí páky v horní části. Převodovka má ve spodní části čtyři otvory pro uchycení šrouby M10. Návrh je pouze ilustrační, úkolem nebylo navrhnout a spočítat funkční převodovku, ale cílem bylo ukázat použití programu v reálném použití. Výsledek práce je vidět na [Obrázek](#page-31-4) *11*.

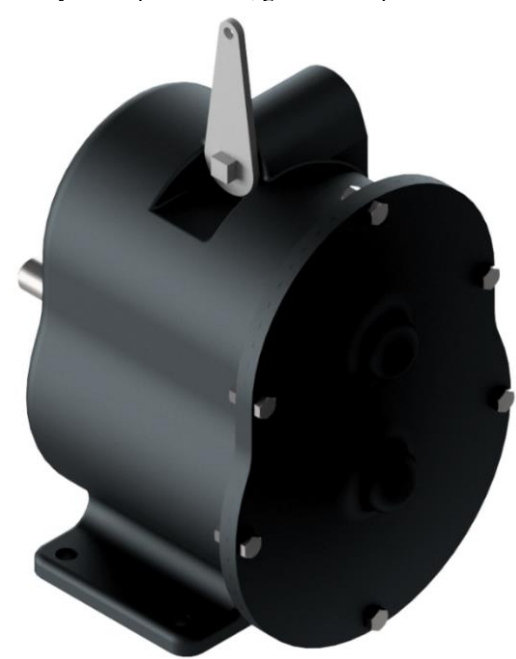

<span id="page-31-4"></span>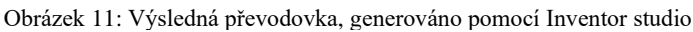

## <span id="page-31-2"></span>7.2 3D Model

#### <span id="page-31-3"></span>7.2.1 Hřídele a ozubená kola

Prvním krokem pro vytvoření převodovky je návrh ozubených soukolí. Soukolí vytvoříme za pomocí *generátoru soukolí*, tento generátor pracuje v sestavě. Proto je nejprve nutné vytvořit novou sestavu. Sestavu vytvoříme kliknutím v levém horním rohu na ikonu soubor a z nabídky vybereme *nový* a *sestava*. Před vytvářením soukolí je ještě nutné uložit sestavu. *Generátor soukolí* se nalézá v záložce *návrh*. Po vybrání funkce *čelní soukolí* se nám zobrazí okno generátoru, kde v první záložce je návrh, zde specifikujeme podobu soukolí a na druhé záložce nastavujeme výpočet. Zde zadáme výkon, otáčky a zvolíme vhodný materiál. Je též možno nastavit jiné hodnoty a způsob výpočtu. Tyto hodnoty jsou ale přednastaveny do nejčastějších hodnot, a proto je ponecháme bez úpravy. V záložce návrh vybereme modul, osovou vzdálenost a šířku. Po každé úpravě necháme provést nový výpočet hodnoty, který se nám vždy zobrazí na záložce výpočet. V případě, že vypočtené ozubené kolo nevyhovuje, zobrazí se chybová hláška ve spodní části okna. Důležité je zaškrtnout u obou kol možnost *komponenta*, díky tomu dojde k vygenerování obou kol. Tento postup opakujeme pro rozdílné převody třikrát. První soukolí, které roztáčí předlohovou hřídel má převod 1,5. Jeho výpočet je vidět na [Obrázek](#page-32-0) *12*. Druhé přesuvné soukolí, tj. druhý rychlostní stupeň s převodem 2 a první rychlostní stupeň s převodem 3.

<span id="page-32-0"></span>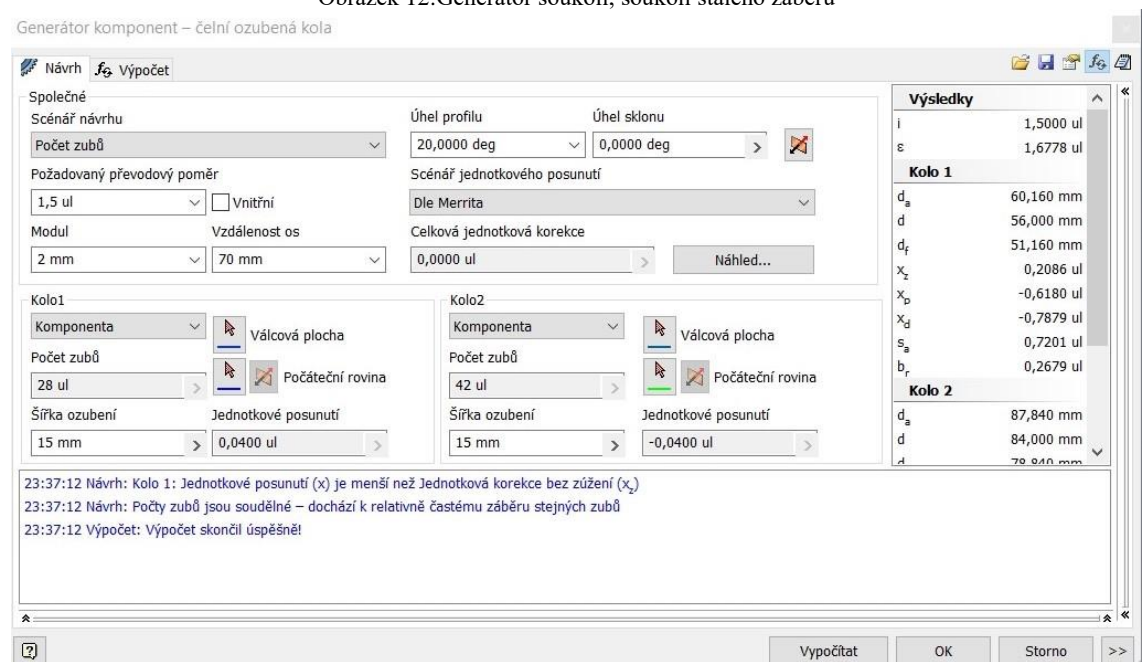

Obrázek 12:Generátor soukolí, soukolí stálého záběru

Dalším krokem je vytvoření hlavního hřídele. Vytvoříme novou součást. V záložce *3D model* klikneme na funkci *2D skica*. Vybereme jednu ze základních rovin a začneme kreslit. Pomocí čar a kót vytvoříme řez polovinou součásti. Poté pomocí funkce *rotovat* vytvoříme hřídel, tento krok je vidět na [Obrázek](#page-33-0) *13*. Zvolíme plochu a osu rotace. Protože hřídel bude muset přenášet výkon z druhého rychlostního stupně je nutné, aby byla drážkovaná. První možností by bylo pomocí *generátoru drážkovaného spojení* vytvořit normalizované drážkování. Druhá možnost, která byla zvolena, je vytvořit drážkování *vysunutím*. V rovině osazení vytvoříme skicu. Nakreslíme jeden zub drážkování a pomocí funkce *pole* vytvoříme požadovaný počet, v našem případě čtyři. Aby došlo k mazání spoje hřídele a třecího ložiska, vytvoříme spirálovou mazací drážku. Tu vytvoříme tak, že od osazení odsadíme rovinu. V této rovině vytvoříme kružnici. Pomocí funkce *spirála* odebereme materiál. Nastavíme stoupání a počet závitů, v našem případě stoupání 40 mm a jednu otáčku. Aby rychlosti měly aretované

polohy, vytvoříme je pomocí funkce *díra*. Pro vložení hřídele do sestavy klikneme na záložku v *sestavení* a v ní vybereme funkci *umístit*.

<span id="page-33-0"></span>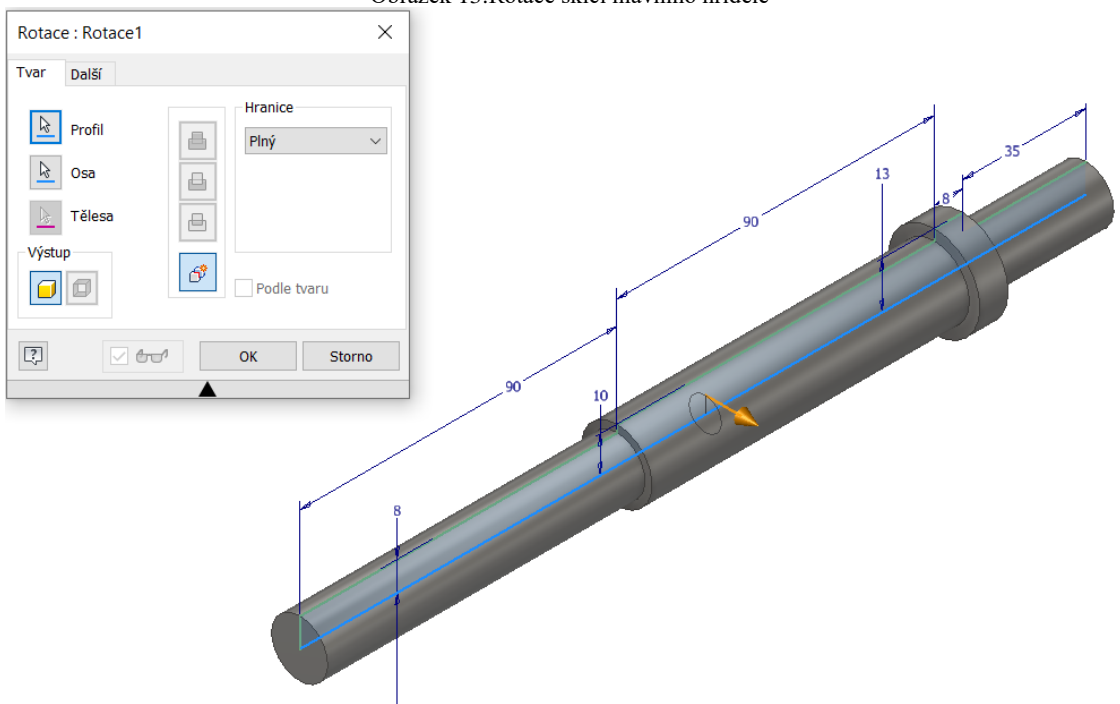

Obrázek 13:Rotace skici hlavního hřídele

*Generátor ozubení* vytvořil válec, který má na vnějším povrchu ozubení. Je však potřebné vytvořit ostatní části ozubeného kola, to je možné udělat tak, že otevřeme díl jako jakoukoliv součást. V sezamu dílu rozklikneme vybrané soukolí a vybereme kolo, které chceme upravit. Začneme úpravou kola stálého záběru na hlavní hřídeli. Na tomto kole potřebujeme vytvořit trubku, ve které bude hlavní hřídel uložená v třecím ložisku a na vnějším povrchu bude umístěno kuličkové ložisko a těsnící kroužek. Vybereme rovinu a vytvoříme 2D skicu, ve které nakreslíme řez a ten následně rotací přidáme k dílu. Postup opakujeme s tím rozdílem, že části *rotací* odebereme. Další nutnou úpravou je vytvoření kamenů, které umožní přenos výkonu. Ty vytvoříme pomocí nakreslení jednoho zubu, pomocí funkce *pole* zkopírujeme zub čtyřikrát a *vysuneme*. Na dalších kolech je nutné provést také úpravy. Jako další krok vytvoříme předlohovou hřídel. Prvním krokem je vytvoření řezu polovinou součásti, stejně jako u hlavní hřídele. Ten následně *rotací* přidáme. Uprostřed hřídele potřebujeme drážkování pro přenos výkonu. Postupujeme tak, že od čela hřídele odsadíme rovinu do požadované polohy. V ní nakreslíme podobu drážkování a *vysunutím* jí přidáme. Pro lepší řazení zkosíme hrany, to uděláme pomocí funkce *zkosení*. Vybereme hrany a nastavíme vzdálenost. Hřídel vložíme do sestavy. Pokračujeme úpravou ostatních kol. Kolo stálého převodu na předlohové hřídeli pouze odlehčíme a vytvoříme osovou díru pro nalisovaný spoj. Oboje vytvoříme jednou *rotací*, kterou materiál odebereme. Další kolo,

které upravíme je kolo druhého rychlostního stupně na hlavní hřídeli. *Vysunutím* odebereme materiál tak, abychom vytvořili díru s drážkováním. Pro řazení potřebujeme, aby na jedné straně byly kameny zapadající do stálého záběru, tj. zařazený třetí rychlostní stupeň. Na stejné straně je drážka pro řadící vidličku. *Vysunutím* vytvoříme mezikruží, které bude tvořit oběžnou plochu pro vidličku. Dalším *vysunutím* vytvoříme osazení a posledním *vysunutím* vytvoříme kameny. Všechny úpravy provedeme ve stejném směru a vždy materiál přidáváme. Poslední úpravou tohoto kola je vytvoření díry pro pružinu s kuličkou. Tu vytvoříme pomocí funkce *díra*, kterou provedeme od základní roviny. Na druhém kole tohoto soukolí je nutné provést podobné úpravy, a to na jedné straně vytvořit stejnou drážku pro vidličku. Postup jejího vytvoření je stejný, druhou možností by bylo použít funkci *rotace.* Na druhém boku kola vytvoříme kameny, které dosedají do prvního rychlostního stupně. Postupujeme tak, že vysuneme mezikruží a od něj následně odebereme trojúhelníkovou výseč o úhlu 60°. Ten před odebráním zkopírujeme *polem* trojúhelník třikrát. Poslední soukolí upravíme následovně. Kolo na hlavní hřídeli upravíme tak, že vytvoříme otvor pro nalisovaný spoj a odlehčíme kolo. Poslední kolo v převodovce upravíme tak, že vytvoříme kameny pro zapadnutí do druhého rychlostního stupně a otvor pro nalisovaný spoj. Problém je však malá velikost tohoto kola, a proto není možné postupovat stejně jako v předchozích případech. Z tohoto důvodu použijeme funkci *promítnout říznuté hrany*. Po tomto zobrazení provedeme *vysunutí* celého boku. Od takto rozšířeného kola provedeme stejným postupem jako několikrát před tím odebrání třech segmentů. Po těchto úpravách je potřeba vytvořit vazby pro sestavení vnitřních částí převodovky. Na všech kolech vytvoříme vazbu souososti. Nejdříve klikneme na vnitřní válcovou plochu kola, případně na část válcové plochy a podruhé klikneme na válcovou plochu hřídele. Kola jsou tedy souosá s hřídelemi, ale mohou se po nich pohybovat. Tento pohyb je žádoucí u druhého rychlostního stupně, u ostatních kol však ne. Proto u obou ostatních soukolí vytvoříme vazbu *proti sobě* mezi čely soukolí a osazením pro dolisování kol na hřídeli, tento krok je vidět na [Obrázek](#page-35-2) *14*. Pro aretaci na jednotlivých rychlostních stupních použijeme kuličku dotlačovanou pružinkou umístěnou v kole druhého rychlostního stupně na hlavní hřídeli. Pro vytvoření pružiny spustíme *generátor tlačných pružin*. Okno má dvě záložky, na první navrhneme rozměry a na druhé je proveden výpočet tuhosti a ostatních parametrů. Pružina dotlačuje kuličku, ta je sice normalizovaný díl, který se dá běžně koupit, ale díky tomu že není součástí *knihovny normalizovaných dílů* musíme jí nakreslit. To provedeme *rotací* půlkruhu. Pomocí funkce *sestavit* ji umístíme do správné polohy.

Obrázek 14:Ukázka vytváření vazeb mezi hřídeli a ozubenými koly

<span id="page-35-2"></span>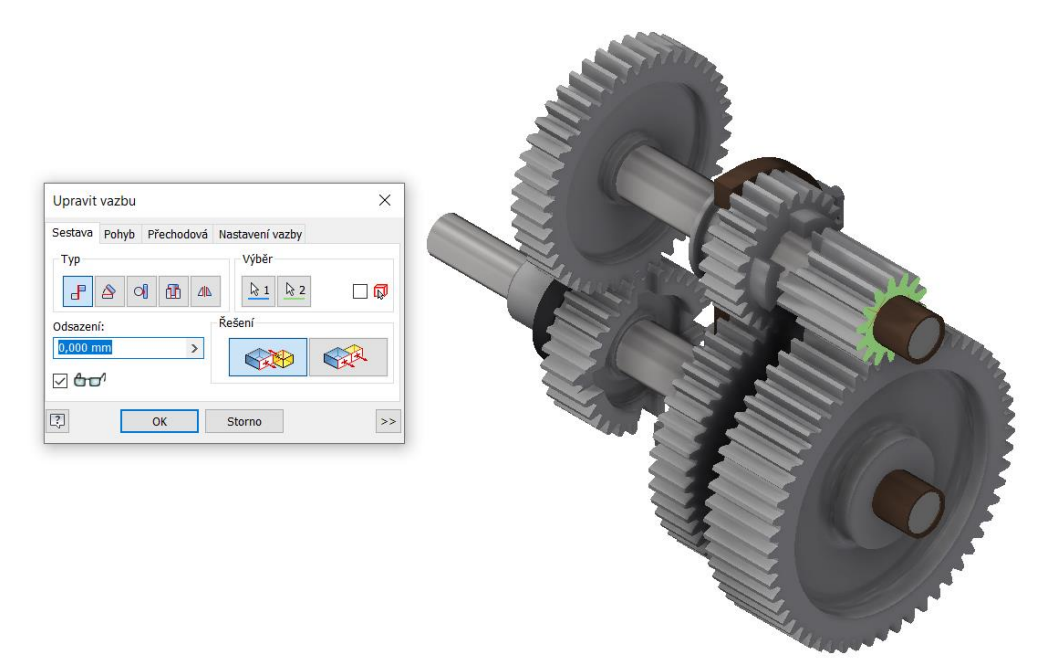

## <span id="page-35-0"></span>7.2.2 Řadící mechanismus

To, aby se během řazení pohybovala obě kola druhé rychlosti najednou zajišťuje řadící vidlička. Začneme nakreslením dvou půlkruhů ve velikosti drážky na kolech a vzájemnou vzdáleností 70 mm, což je rozteč hřídelí. Prodloužíme části zapadající mezi kola a vnější hranu vytvoříme pomocí dvou oblouků spojených přímkou. Oblouky a přímka na sebe navazují tečně. Pro odlehčení v prostřední části vytvoříme otvor, to provedeme pomocí funkce *odsazení*. Jako další krok použijeme *vytažení* plochy do požadované tloušťky. Dále *vytažení* třech obdélníkových ploch, které vytvoří základnu, respektive drážku pro zabírání řadící páky. Jako poslední krok zaoblíme všechny hrany, které nejsou pracovní a nastavíme materiál na bronz. Vidlička řazení je ovládána pomocí posuvníku zapadajícího do drážky. Posuvník vytvoříme pomocí vysunutí *náčrtu* ve tvaru T a na vnější stranu *vytažením* přidáme válcovou část. Ta bude sloužit pro zapadnutí řadící páky. Řadící páku vytvoříme vysunutím jednoho oka, bude mít čtyřhranný otvor a druhý bude kruhový. Ty vytvoříme jako první, kolem jejich středů uděláme oblouky, ty spojíme přímkami. Přímky a oblouky na sebe budou navazovat tečně. Posledním dílem řazení je řadící tyčka, tu vytvoříme pomocí třech vysunutí stejným směrem. První *vytáhneme* obdélník, pak kružnici a jako poslední znovu obdélník. Do sestavy vložíme všechny díly řadícího mechanizmu. Provedeme sestavení.

#### <span id="page-35-1"></span>7.2.3 Ložiska

Pro výběr kuličkových ložisek použijeme *generátor ložisek*. Ten nenavrhuje nová ložiska, ale vybere dle zatížení a rozměrů normalizované ložisko. Po otevření generátoru vybereme plochy, kam má ložisko dosedat, tato záložka je vidět na [Obrázek](#page-36-1) 

*[15](#page-36-1)*. V druhé záložce zadáme zatěžující síly, tyto síly můžeme určit v *generátoru ozubení*. Po vybrání adekvátního ložiska necháme vygenerovat ložisko a to se rovnou umístí na správnou pozici. Další možností je vložení z *obsahového centra*. Po jeho zvolení vybereme: ložiska, kuličková ložiska a jako poslední vybereme normu. Následně z tabulky vybereme vhodné ložisko a po vložení vytvoříme vazby. Obdobným způsobem budeme postupovat v případě hřídelového těsnícího kroužku. Druhá strana hřídelí je uložena v třecích ložiskách, z důvodu jednoduššího sestavení skříně jsou zde umístěna třecí ložiska. Ta jsou vlastně trubkou, kterou je možno vytvořit buď jako *vytažení* mezikruží nebo *rotací* obdélníku kolem osy. Ložiska na konci hřídelí jsou stejná, a to na obou hřídelích. Třecí ložisko mezi vstupem a výstupem výkonu na převodovce je jiné. Ta se během zavírání skříně jen nasunou a obě části skříně se pak stáhnou pomocí šroubů.

<span id="page-36-1"></span>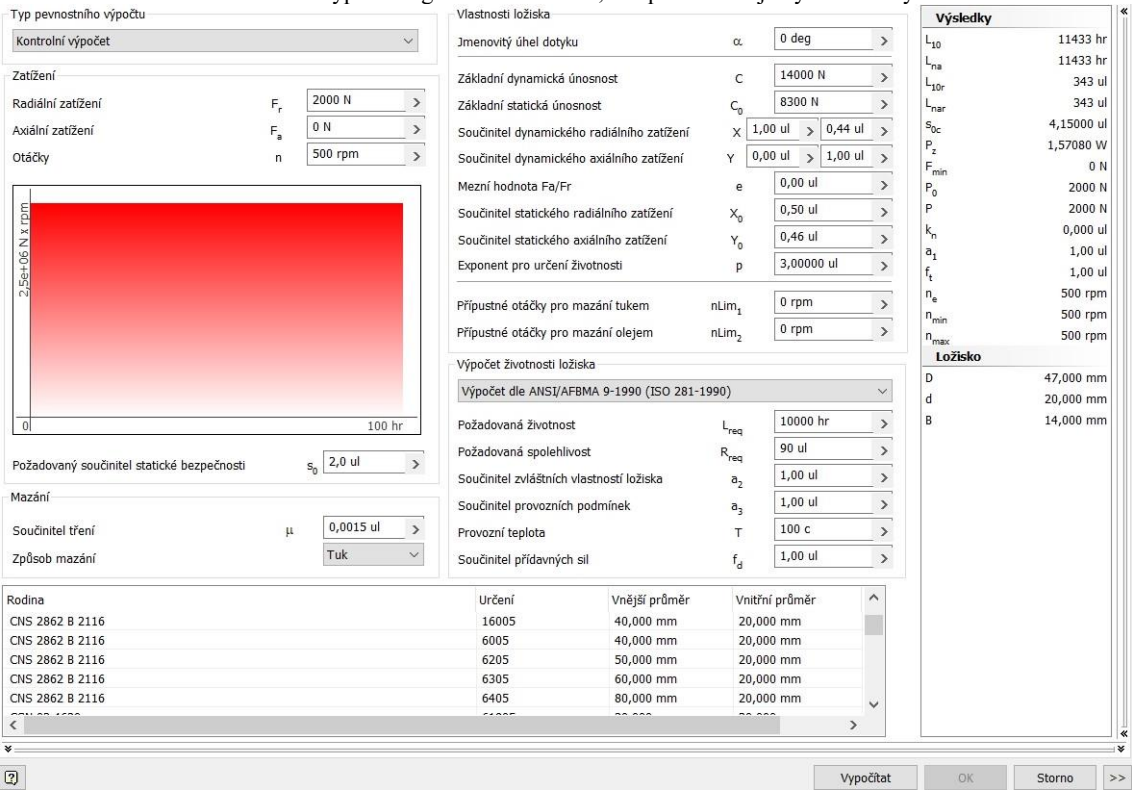

Obrázek 15: ukázka výpočtu v generátoru ložisek, ve spodní části je výběr vhodných ložisek

#### <span id="page-36-0"></span>7.2.4 Skříň

Skříň převodovky začneme vytvořením nového dílu a nakreslením dvou kružnic o rozestupu hřídelí s velikosti odpovídající velikosti vnějších průměrů ložisek. Dále nakreslíme obvodový tvar, ten se skládá ze dvou oblouků spojených za pomocí přímek. Následný tvar *vysuneme* o 12 mm. Dále z vnější strany *vysuneme* kružnici soustřednou k hornímu ložisku. Tímto výstupkem zapouzdříme ložisko předlohové hřídele. Okolo otvoru pro ložisko na hlavní hřídeli *vytažením* přidáme materiál ve tvaru prstence. Následně všechny hrany obou těchto výstupků *zaoblíme*. Na vnitřní straně vytvoříme skicu pomocí funkce *promítnout říznuté hrany* a zobrazíme všechny hrany. Od vnější hrany provedeme *odsazení* o 5 mm, což je tloušťka stěny. Pro vysunutí musíme znát potřebný rozměr z vnitřní části převodovky. K tomu použijeme funkci *měření* ze záložky *kontrola* a o tuto hodnotu *vysuneme* předem připravený náčrt. *Zaoblíme* přechod mezi kružnicemi tvořícími tvar skříně. Dále je třeba vytvořit výstupek pro ukotvení řazení. Ten spočívá v uchycení tyčky řazení, která má k sobě na jednom konci připevněnu řadící páku do vnitřní části převodovky. Druhá páka pro řazení je na vnější straně, pomocí tohoto řešení si převodovka zachová těsnost. Vytvoříme pracovní rovinu rovnoběžnou se základní rovinou XY, tj. rovinou, která obsahuje obě osy hřídelí. Následně pomocí série *vytažení* vytvoříme celé uchycení a u výsledku *zaoblím*e hrany. Dále vytvoříme pomocí funkce *osazení* na konci přírubu pro uchycení víka. Tloušťka musí být rovná celkové tloušťce obou stran příruby. Náčrt vysuneme souměrně na obě strany. Na otvory v přírubě pro šrouby použijeme funkci *díra*. Polohu jednotlivých děr si rozvrhneme pomocí náčrtu. V další kroku vytvoříme rovinu uprostřed příruby. Od této roviny vytáhneme plochu tak, aby uzavřela skříň. Jedinými otvory budou otvory pro třecí ložiska. Ty jsou delší, než tloušťka stěny převodové skříně, proto vytáhneme u obou ložisek tvar prstence a následně dalším *vytažením* ho uzavřeme. Takto uložíme třecí ložiska. Následně vnější hrany *zaoblíme*. Podle pracovní roviny v přírubě funkcí *rozdělit* rozdělíme skříň na dvě části. Díky tomuto postupu je zaručeno, že oba díly na sebe budou bezproblémově a přesně pasovat. Větší díl můžeme vidět na [Obrázek](#page-37-0) *16*.

<span id="page-37-0"></span>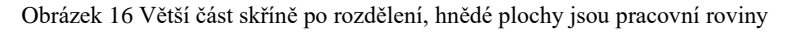

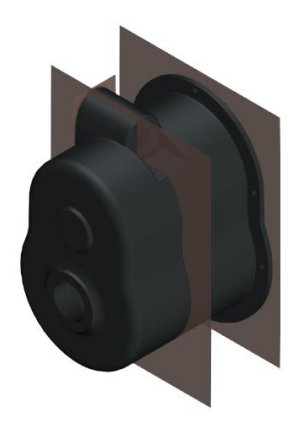

Část menší část skříně je hotová. Větší část však potřebuje dokončit uchycení. Budeme postupovat tak, že vysuneme obdélník tečný ke spodní části skříně. K němu přidáme dva menší obdélníky v místě dotyku se skříní tak, aby nezasahovaly do vnitřního prostoru. Všechny plochy souměrně *vysunutím* přidáme. Do každého rohu pomocí funkce *díra* uděláme díry pro ukotvení šrouby M10. Rohy desky *zaoblíme* velkým poloměrem a ostatní hrany *zaoblíme* menším poloměrem. Následně provedeme sestavení. Výsledek práce je vidět na [Obrázek](#page-38-2) *17*.

<span id="page-38-2"></span>Obrázek 17:Hotový model převodovky, část skříně zprůhledněna, obrázek vyrendrován pomocí Inventor studio

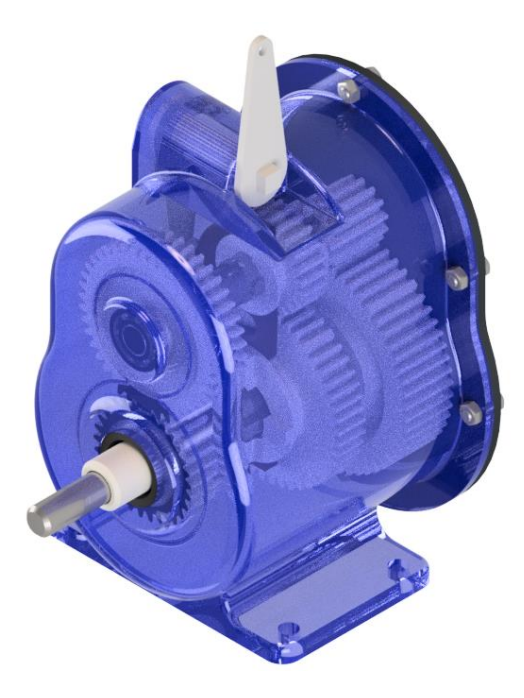

# <span id="page-38-0"></span>7.3 Výkresová dokumentace

## <span id="page-38-1"></span>7.3.1 Výkres sestavy

Začneme vytvořením nového výkresu a vybereme potřebnou velikost papíru. To provedeme ve stromě na levé straně. Umístíme *základní pohled* v měřítku 1:2, jedná se o pohled z boku. Pomocí funkce *promítnutý pohled* umístíme horní pohled a čelní pohled. Pro provedení řezu vybereme hlavní pohled, vytvoříme náčrt, který obsahuje obdélník větší než pohled. Pomocí funkce *částečný řez* provedeme řez celou sestavou. Následně u každého prvku, který se nezobrazuje korektně, musíme zvolit buď účast v řezu (budou se účastnit řezu) nebo žádné (nebudou řezány). Volbu provedeme ve stromu, který zobrazuje jednotlivé díly. Všechny díly krom šroubů a hřídelí se řezu účastní. Protože ozubená kola se nezobrazují korektně je nutná úprava. Části ozubení mimo obrysu a šrafování zneviditelníme. Následně pomocí skici dokreslíme ozubení do správné podoby. Abychom mohli vyšrafovat plochu zobrazíme hrany pomocí *promítnutí geometrie* a následně obrys vyšrafujeme stejnojmennou funkcí. Ložiska také nejsou zobrazena správně, postup opravy je stejný jako v předchozím případě. Pomocí funkce *pozice* označíme čísla jednotlivých dílů, každý označíme a pozice přehledně uspořádáme. Důležité rozměry okótujeme v případě, že se jedná o spoj součástí, u kterých je třeba nastavit přesnost. Na záložce *přesnost tolerance* vybereme způsob zobrazení a zvolíme tolerance. Při kótování průměrů je možné, že se automaticky nezobrazí znak průměru, v tom případě zvolíme na pravé straně tento znak. Vložíme osy, u hřídelů zvolíme středy konců a ty propojíme osou. U os kružnic použijeme *středovou značku.* Pro čerchované čáry na ozubení použijeme *dělící osu*. Na stránku

umístíme kusovník stejnojmennou funkcí, roztažením ho umístíme tak, aby měl správnou velikost. Po dvojkliku na něj se nám zobrazí tabulka, přepíšeme nebo dopíšeme informace, které se v ní zobrazují. Čísla pozic se automaticky shodují s čísly položek z kusovníku. Poslední vyplníme razítko, ve stromu vybereme *razítko* a *textové pole.* Zobrazí se nám tabulka, kterou dopíšeme, některé informace jsou již automaticky doplněny. V případě potřeby je možnost je upravit.

#### <span id="page-39-0"></span>7.3.2 Výrobní výkres

#### 7.3.2.1 Výkres hlavní hřídele

Označení výkresu je číslo Bc.-V1. Hotový výkres je příloha číslo 2. Vložíme hlavní pohled, tento pohled bude boční pohled. Pomocí funkce *řez* řízneme součást kolmo na osu hřídele v jednom z důlků pro aretaci polohy. Následně doplníme osy u hřídele pomocí funkce *osa* a u řezu *středová značka*. Rozměry okótujeme. U průměrů, u kterých se automaticky nezobrazí značka průměru, ji vložíme z výběru na pravé straně okna funkcí *úpravy kóty*. U tolerovaných rozměrů dopíšeme za rozměr toleranci, stejně doplníme kótu pro zkosení. V případě, že potřebujeme přesunout číslo (rozměr) kóty, můžeme ho snadno přetáhnout. Hlavní kótovací čáry se automaticky srovnávají do roviny, jsou-li umístěny blízko u sebe. Ze záložky doplníme drsnosti povrchu. Pro popisky ploch dílu je vyneseme pomocí odkazové čáry. Po umístění se zobrazí okno tabulky, kde vybereme vzhled a dopíšeme hodnoty drsností. Nad razítko umístíme drsnosti bez odkazových čar pro neupravené plochy a upravené umístíme do závorky, tu vložíme pomocí funkce *text*. Jako poslední krok - na levé straně vybereme ve stromě *textové pole* razítka. V zobrazené tabulce vyplníme všechny potřebné hodnoty.

#### 7.3.2.2 Výkres ozubeného kola

Výkres ozubeného kola číslo 4. má označení Bc.-V4. Toto ozubené kolo je umístěno na předlohovém hřídeli. Jedná se o posuvné kolo druhého rychlostního stupně. Výkon však přenáší kdykoliv je zařazen první nebo druhý rychlostní stupeň. Když je zařazen první rychlostní stupeň, přenáší výkon pomocí třech kamenů na boku. Při zařazení druhého rychlostního stupně je výkon přenášen přes ozubení. Výkon z hřídele na kolo je přenášen pomocí drážkovaného ozubení. Výkres tohoto dílu nakreslíme na papír formátu A4 s razítkem pro výrobní výkres. Prvním krokem je vytvoření nového výkresu. V záložce soubor zvolíme možnost *nový* dále *výkres*. Na pravé straně ve stromu zvolíme výrobní výkres ve formátu A4. Pokračujeme vložením základního pohledu, který je boční pohled na ozubené kolo. V případě, že model ozubeného kola není otevřen a není dílem se kterým bylo naposledy pracováno, je nutné v záložce *soubor* zvolit umístění dílu. Na pravé straně okna v záložce *styl* vybereme *odstraněny skryté hrany.* Dále vybereme v pravém spodním rohu měřítko zobrazení 1:1. Díl nemá žádné závity, a proto není nutné řešit zapnutí jejich zobrazení. Na pracovní ploše

umístíme přetažením pohled. Dále zvolíme pomocí navigační krychle z jakého směru bude pohled zobrazen, v našem případě z boku. Protože díl je složitější a nebylo by možné popsat tvar pomocí pouze jednoho pohledu, musíme použít pomocný pohled. Zvolíme tedy funkci *pomocný pohled* a pomocí přetažení umístíme druhý pohled tak, aby byly zobrazeny kameny na straně. Protože se ozubené kolo nezobrazuje korektně viz kapitola 6.5, je nutné pomocí náčrtu překreslit jeho zobrazení. Kliknutím zvolíme *pohled*, ve kterém bude úprava provedena tj. boční pohled. Postupně vybíráme čáry které nemají být zobrazeny a v menu, které se zobrazí po kliknutí pravým tlačítkem myši, zrušíme možnost *viditelnost*. Následně vytvoříme *skicu*, zobrazíme si čáry tvořící pohled pomocí funkce *zobrazení geometrie* a dokreslíme korektní zobrazení, jak je popsáno v kapitole 6.5. Dále přidáme do výkresu osy. Ty jsou umístěny v záložce *poznámka*. Kříž z os na čelním pohledu na kolo vytvoříme pomocí funkce *středová značka*, osu vedenou středem plochy zubu vytvoříme pomocí funkce *dělící osa*. Všechny ostatní osy vytvoříme pomocí funkce *osa*. Podrobnější popis použití těchto funkcí je v kapitole 6.6. Pomocí funkce *kóta* vytvoříme kóty tak, aby popisovaly všechny rozměry. Popis této funkce je v kapitole 6.7.1. Některé kóty je nutné doplnit o popis tolerancí, to je možné v záložce *přesnost a tolerance*. Zde zvolíme *mezní rozměry/lícování – lineární* a příslušnou toleranci z nabídky. Tuto nabídku můžeme vidět na [Obrázek](#page-40-0) *18*.

#### Obrázek 18 Nastavení zobrazení tolerancí při úpravě koty

<span id="page-40-0"></span>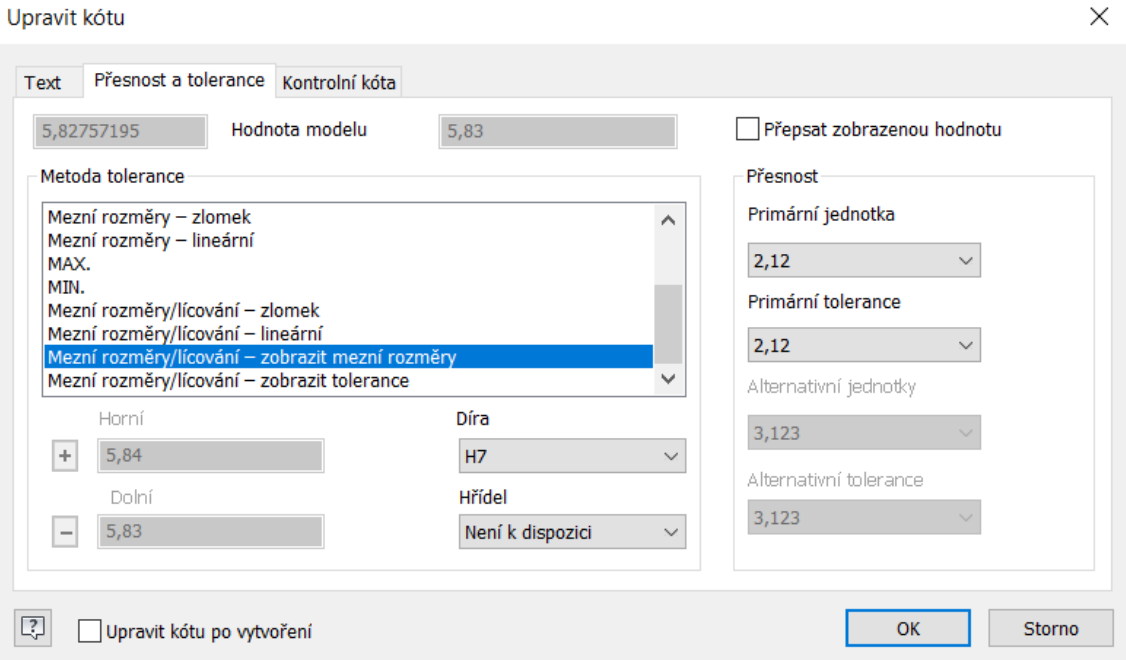

Z nabídky *symboly* vybereme povrch a označíme plochy, které mají mít jinou drsnost než zbytek, následně nad razítkem umístíme drsnost označující všechny neoznačené plochy a do závorky drsnost označených ploch. Protože je třeba vytvořit popis ozubení, je nutné údaje zapsat do tabulky. Šablona, ze které je výkres vytvářen však neobsahuje tuto tabulku. Proto vložíme tabulku pomocí funkce *tabulka obecné* v okně, které se nám otevře. Zde nastavíme potřebný počet sloupců, tj. 2 sloupce a 11 řádků. Po kliknutí na OK se nám zobrazí tabulka a přetažením jí umístíme do pravého horního rohu. Po dvojkliku na tabulku se otevře okno, kde vyplníme informace o ozubení. Tyto informace jsou obsažené v *generátoru ozubení*, proto otevřeme sestavu ve stromě na levé straně, vybereme generátor dílů a zvolíme *změnit pomocí funkce design akcelerátor*. Z tabulky odečteme hodnoty a ty zapíšeme do tabulky. Klikneme ve stromě na levé straně na *razítko*, otevře se nám tabulka, kterou vyplníme.

#### 7.3.2.3 Výrobní výkres pružiny

Pružina je použita pro aretaci rychlostí tak, aby byla přesně vymezena jejich poloha. Tlačí na kuličku, která zaskakuje do otvorů na hřídeli. Hotový výkres je součástí příloh a má označení Bc.-V5. První krok pro vytvoření výkresu je obdobný s předchozím případem 6.3.2.2, vytvoříme výrobní výkres ve formátu A4 a vložíme boční pohled na pružinu. Ostatní pohledy nejsou potřeba. Měřítko zvolíme 20:1, a to z důvodu velmi malých rozměrů. Specifikum výrobního výkresu pružiny je zatěžovací trojúhelník, který zobrazuje síly v závislosti na deformaci pružiny. Tyto hodnoty odečteme v generátoru dílů v sestavě. Následně vytvoříme *náčrt* ve skice. Toho docílíme tak, že nejprve klikneme na *pohled* a když je zobrazeno červené ohraničení pohledu, vytvoříme skicu jak je vidět na [Obrázek 19.](#page-41-0)

<span id="page-41-0"></span>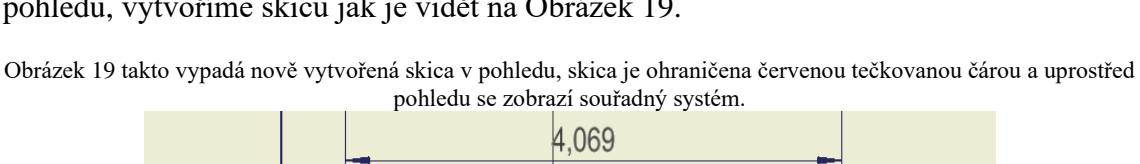

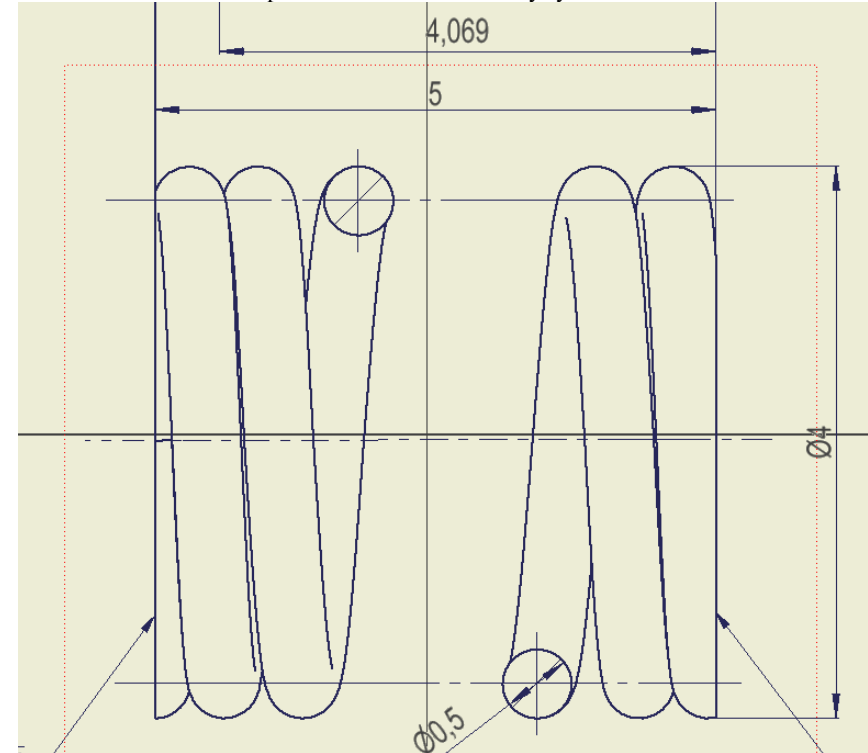

Skica je v měřítku, to znamená, že rozměry jsou upraveny dle měřítka pohledu. V našem případě to znamená, že když zadáme rozměr na výkrese, zobrazí se jeho dvacetinásobek. Toto je velmi praktické, protože můžeme jednoduše sestavit zatěžovací trojúhelník tak, aby byl přesný. Rozměry okótujeme. Tyto kóty sice nejsou vidět na výsledném výkrese, ale po uzavření skici můžeme vytvořit kóty, jak jsme zvyklí z předchozích případů. Pomocí funkce *text* zapíšeme sílu F<sup>1</sup> a F8, což je minimální a maximální pracovní síla. Následně je potřeba vytvořit řez přes střední část pružiny. Nakreslíme skicu v náčrtu, tato skica musí mít uzavřený tvar, který ohraničuje prostřední část pružiny. Následně postupujeme pomocí funkce *částečný řez*, jejíž popis je v kapitole 6.4. Hloubku řezu zvolíme do bodu, který je na obvodu pružiny, díky tomu že se jedná o rotační díl je jisté, že se jedná o řez středem součásti. V řezu se však zobrazí i polovina středního závitu pružiny. Pro přehlednost je odstraněn z výkresu pomocí *zneviditelnění* jednotlivých čar. Většina povrchů pružiny není upravena, a proto nad razítko vložíme pomocí funkce *povrch* značku neupraveného povrchu. Tu vybereme v okně, které se nám zobrazí. Dosedací povrchy pružiny jsou však upraveny a jejich povrch je tedy nutné specifikovat, v našem případě mají drsnost Ra 3,2. Drsnost těchto ploch je popsána ve výkresu a vložena do závorky nad razítko. Dále je třeba zobrazit osy dané pružiny, osu rotace pružiny nakreslíme pomocí funkce *osa*. Středy drátu, který je zobrazen v řezu, zobrazíme pomocí funkce *středová značka*. Popis pružiny není možné popsat pouze pomocí kót a zatěžovacího trojúhelníku, a proto je v pravém horním rohu umístěna tabulka s informacemi o pružině. Tyto informace jsou získány z *generátoru dílů*. Postup vložení a práce s tabulkou jsou stejné jako v kapitole 6.3.2.2, jen s tím rozdílem, že tabulka má rozměry dva sloupce a pět řádků. Jako poslední krok vyplníme razítko. Klikneme na *razítko* ve stromě na levé straně a vyplníme do tabulky potřebné informace.

# <span id="page-43-0"></span>8 Závěr

Úkolem práce bylo ukázat, jak lze použít program Autodesk Inventor pro vytváření výkresové dokumentace. Tento postup se skládá z několika kroků. Prvním krokem je vytvoření dílů. Druhým krokem je sestavení vytvořených dílů za přidání normalizovaných dílů do sestavy. Posledním krokem je vytvoření samotné výkresové dokumentace ze sestavy a jednotlivých dílů dle potřeby. Výkresová dokumentace má mnoho využití, je zejména nezastupitelná při výrobě na konvenčních strojích. V některých případech není potřeba vytvoření kompletní výkresové dokumentace, je možný export modelu do CAM programu nebo například do .DWG pro řezání laserem, vodním paprskem apod. Takto lze obejit krok vytvoření výkresové dokumentace. Největší výhodou programu Autodesk Inventor jsou generátory dílů, které výrazně zrychlují výpočty a kreslení dílů. Toto je velká výhoda oproti konkurenčním programům například SolidWorks. Další výhodou je mnoho dalších doplňků a funkcí programu. Mnoho z nich z důvodu rozsahu této práce nebylo zmíněno. Příkladem je např. Inventor studio, které vytváří fotorealistické obrázky a animace. Ukázka jeho výsledků se nachází na [Obrázek](#page-31-4) *11* a [Obrázek](#page-38-2) *17*.

Závěrem lze konstatovat, že tento typ programů má velký vliv na zjednodušení a urychlení konstrukční práce ve strojírenství a její rychlé převedení do výroby. Program Autodesk Inventor je používán již cca 20 let, během této doby je každoročně doplňován a vylepšován tak, aby stále aktuální a odpovídal potřebám moderního strojírenského konstruování.

# <span id="page-44-0"></span>9 Zdroje

1. **Fořt, Petr a Kletečka, Jaroslav.** *Autodesk Inventor Tvorba digitálních prototypů.*  Brno : Computer Press, 2012. 978-80-251-3728-4.

2. **Autodesk.** Návod Autodesk Inventor 2019. *Autodesk Knowledge Network.* [Online] Autodesk, 2019. [Citace: 20. Leden 2020.] https://help.autodesk.com/view/INVNTOR/2019/CSY/.

3. **Linkeová, Ivana.** *Základy počítačového modelování křivek a ploch.* Praha : České vysoké učení technické, 2008. 978-80-01-04011-9.

4. **Tremblay, Thom.** *Inventor 2014 and Inventor LT 2014 Essentials: Autodesk Official Press.* Indianapolis : John Wiley & Sons, 2013. 978-1-118-57520-8.

5. **Kishore, T.** *Learn Autodesk Inventor 2018 Basics.* Berkley : aPress, 2017. 9781484232248.

6. **Hansen, Scott L.** *Autodesk Inventor 2016: A Tutorial Introduction.* místo neznámé : SDC Publications, 2015. 978-1585039616.

7. **Draslík, Frantíšek.** *Normativně technická dokumentace: pravidla tvorby používání.*  Ostrava : Montanex, 1998. 80-85780-91-7.

8. **Younis, Wasim.** *Up and Running with Autodek Inventor Simulation 2011.* místo neznámé : Elsevier Inc, 2010. 978-0-12-382102-7.

9. **Pospíchal, Jaroslav.** *Základy konstruování.* Praha : České vyské učení technické, 1999. 80-01-01400-2.

# <span id="page-45-0"></span>10 Přílohy

*Příloha 1 Výkres Bc.-S1, výkres sestavy s kusovníkem*

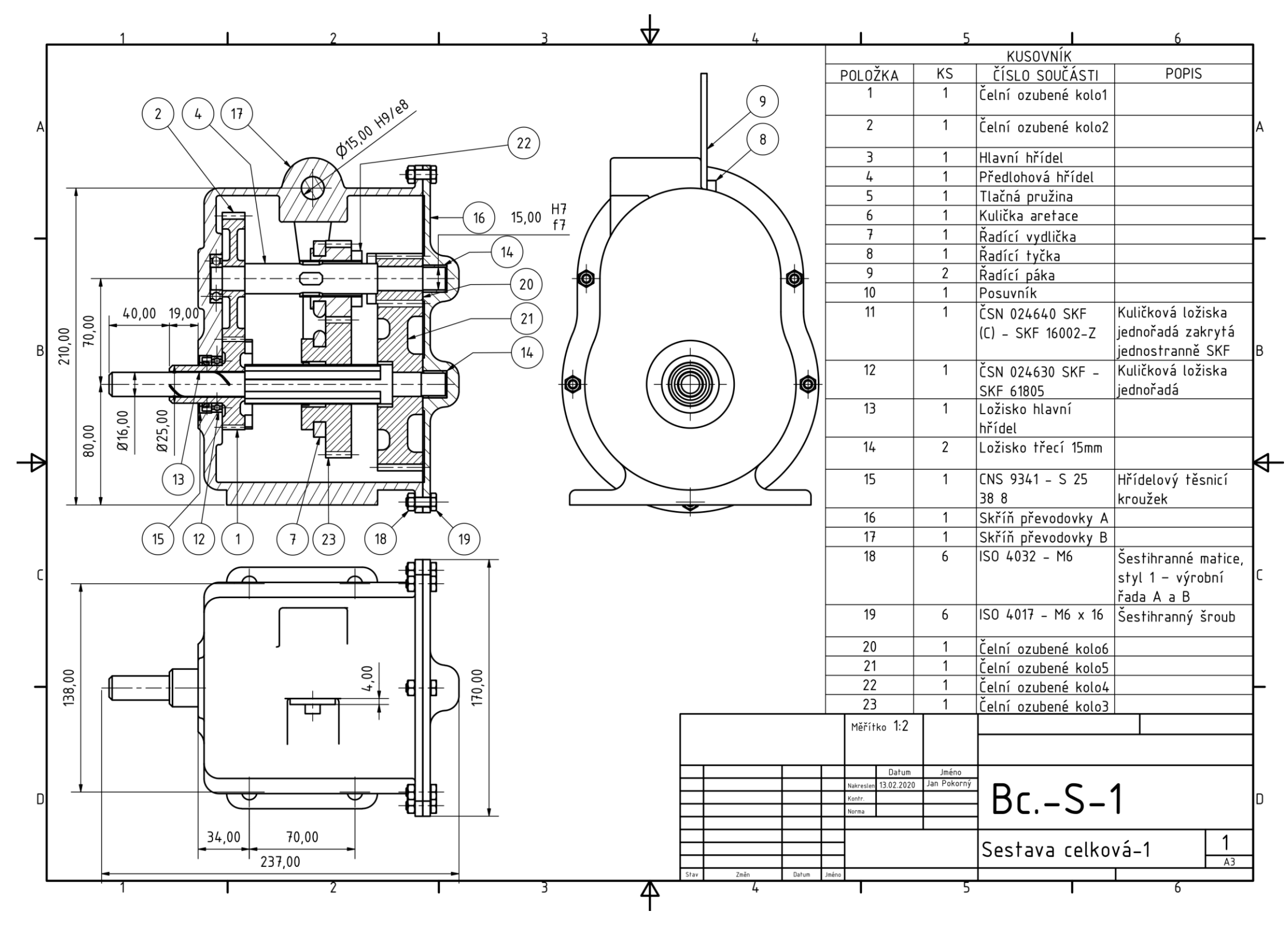

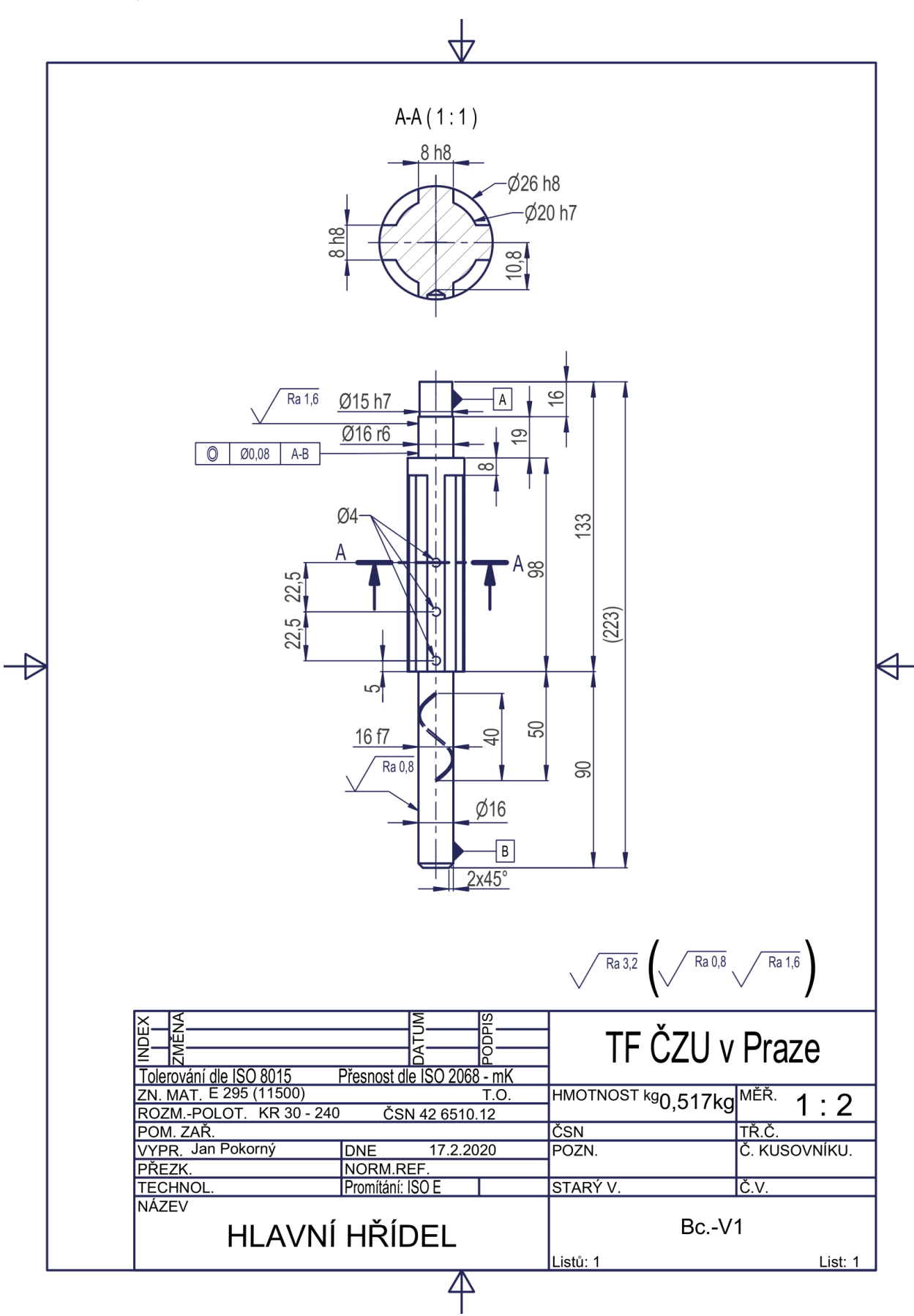

*Příloha 3 Bc.-V2 Výkres předlohové hřídele*

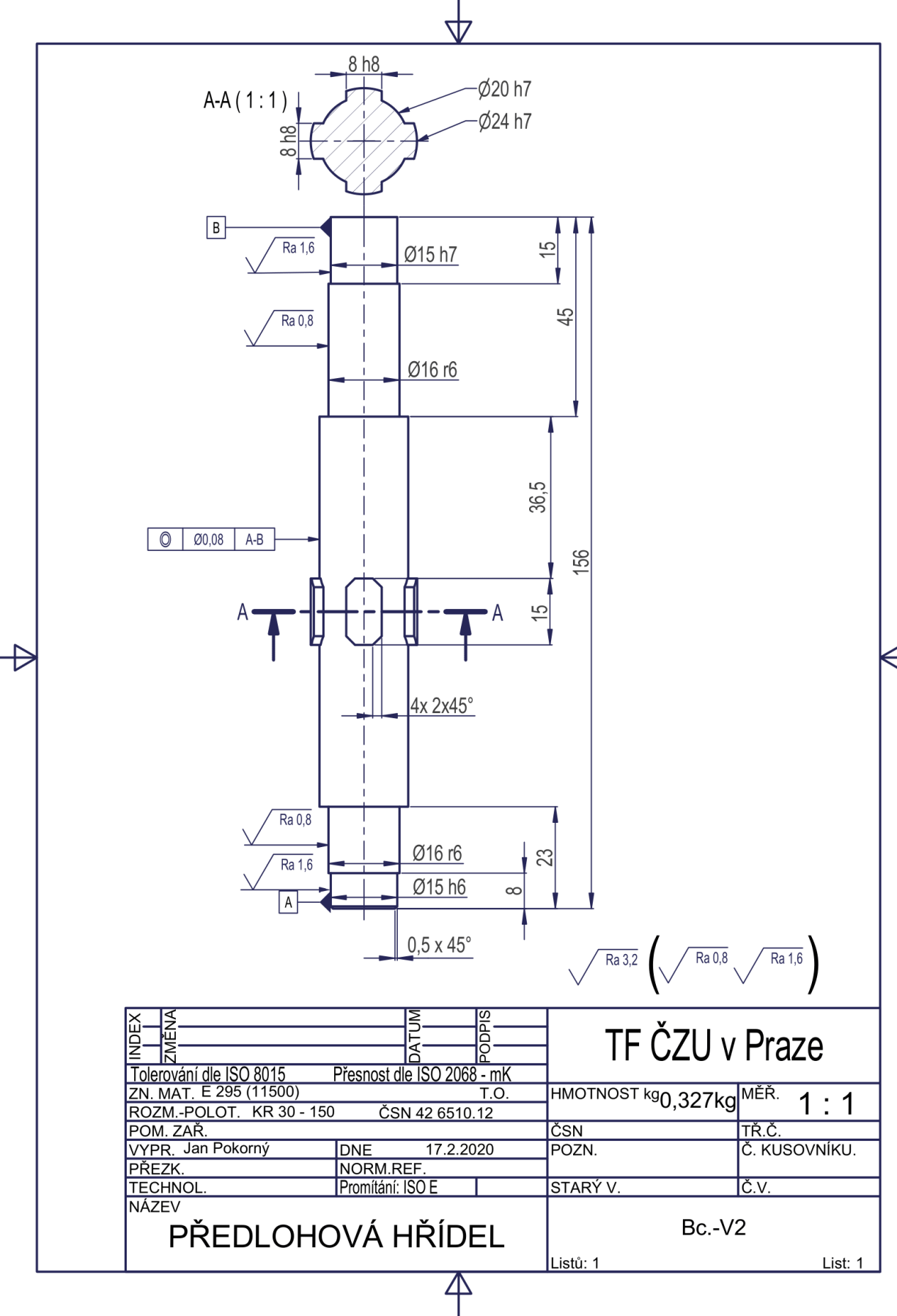

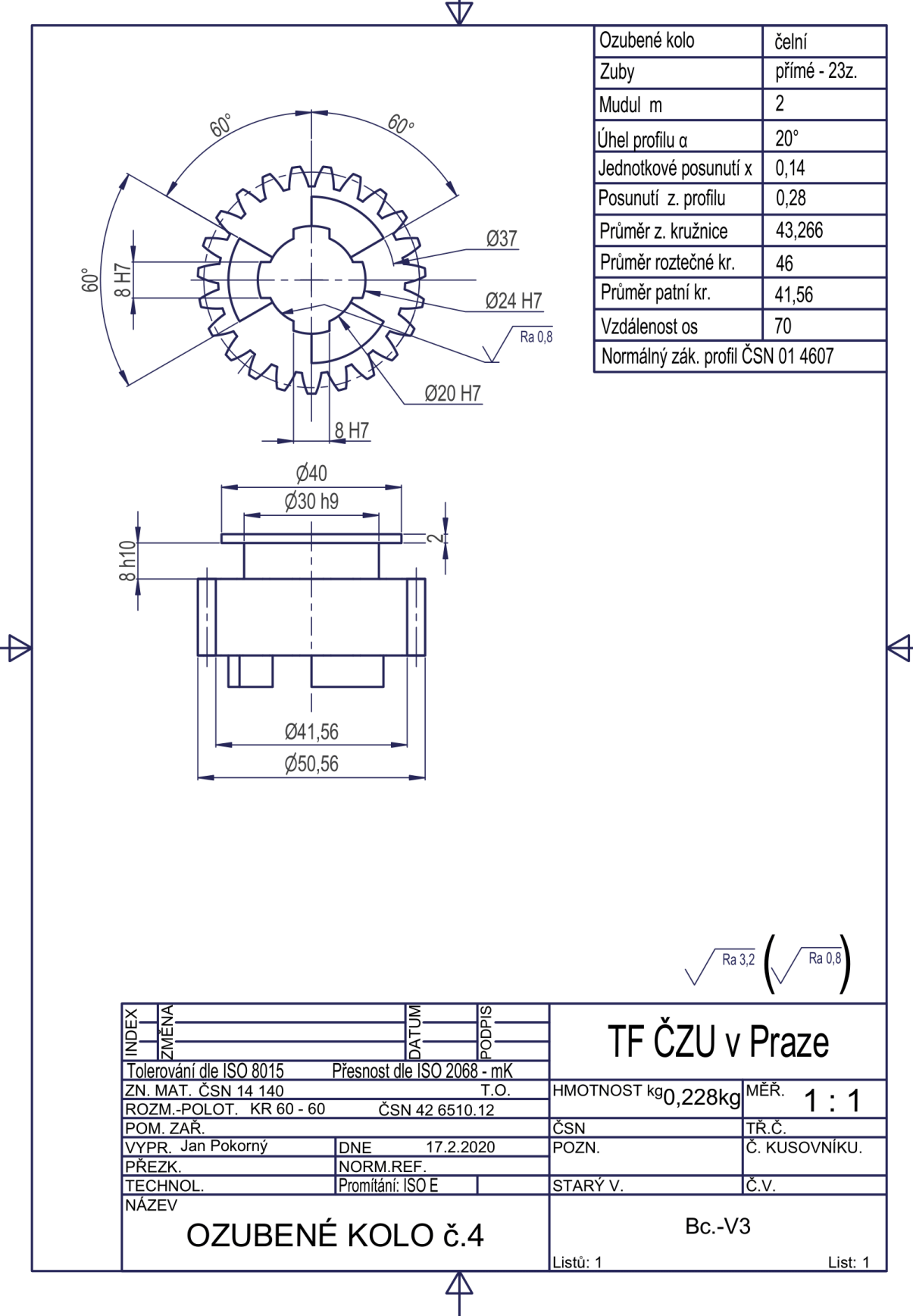

 $\frac{1}{\sqrt{2}}$ 

*Příloha 5 Bc.-V5 Výkres ozubeného kola č.2*

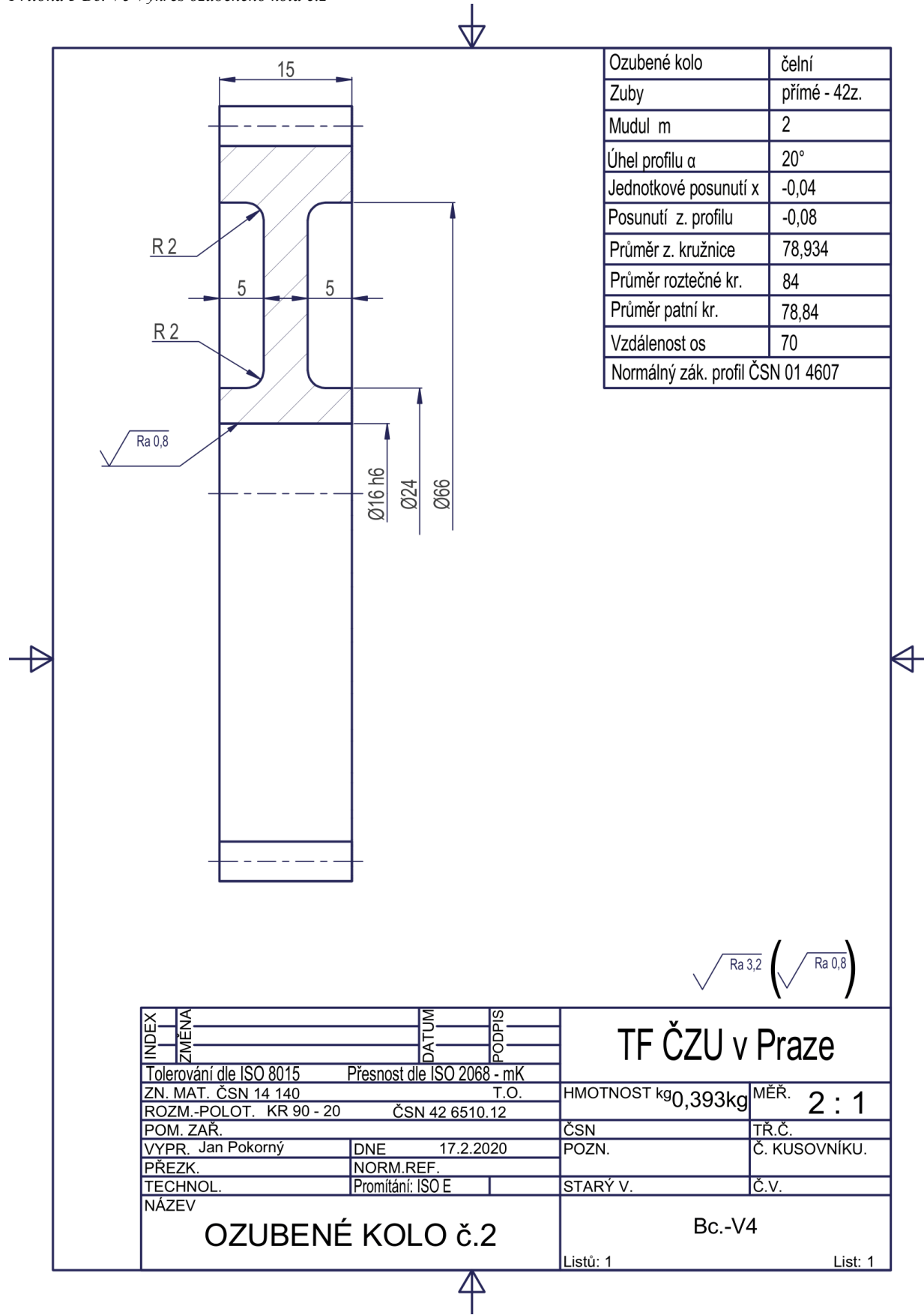

*Příloha 6 Bc.-V5 Výkres aretační pružiny*

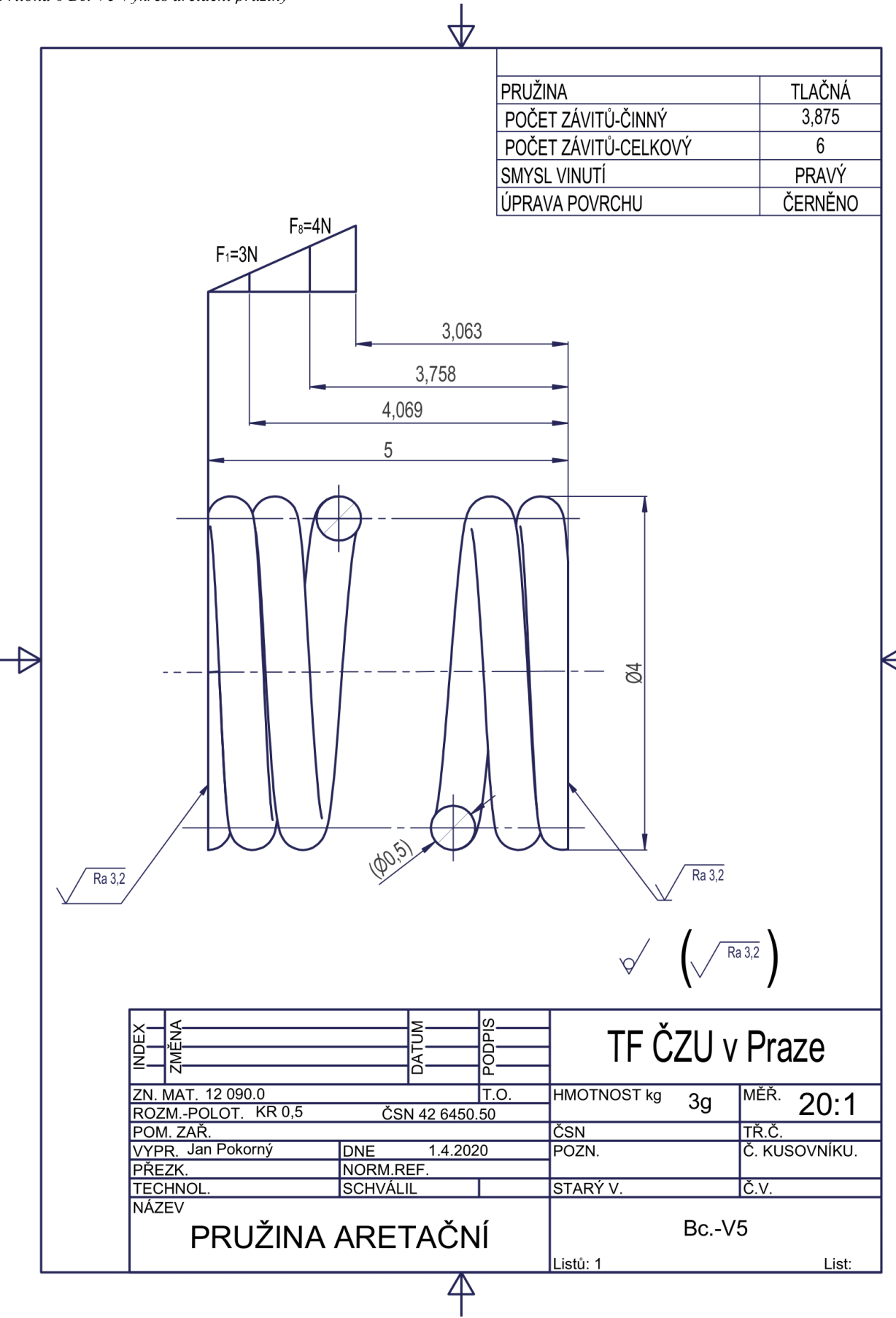

*Příloha 7 Bc.-V6 Výkres ozubeného kola č. 1*

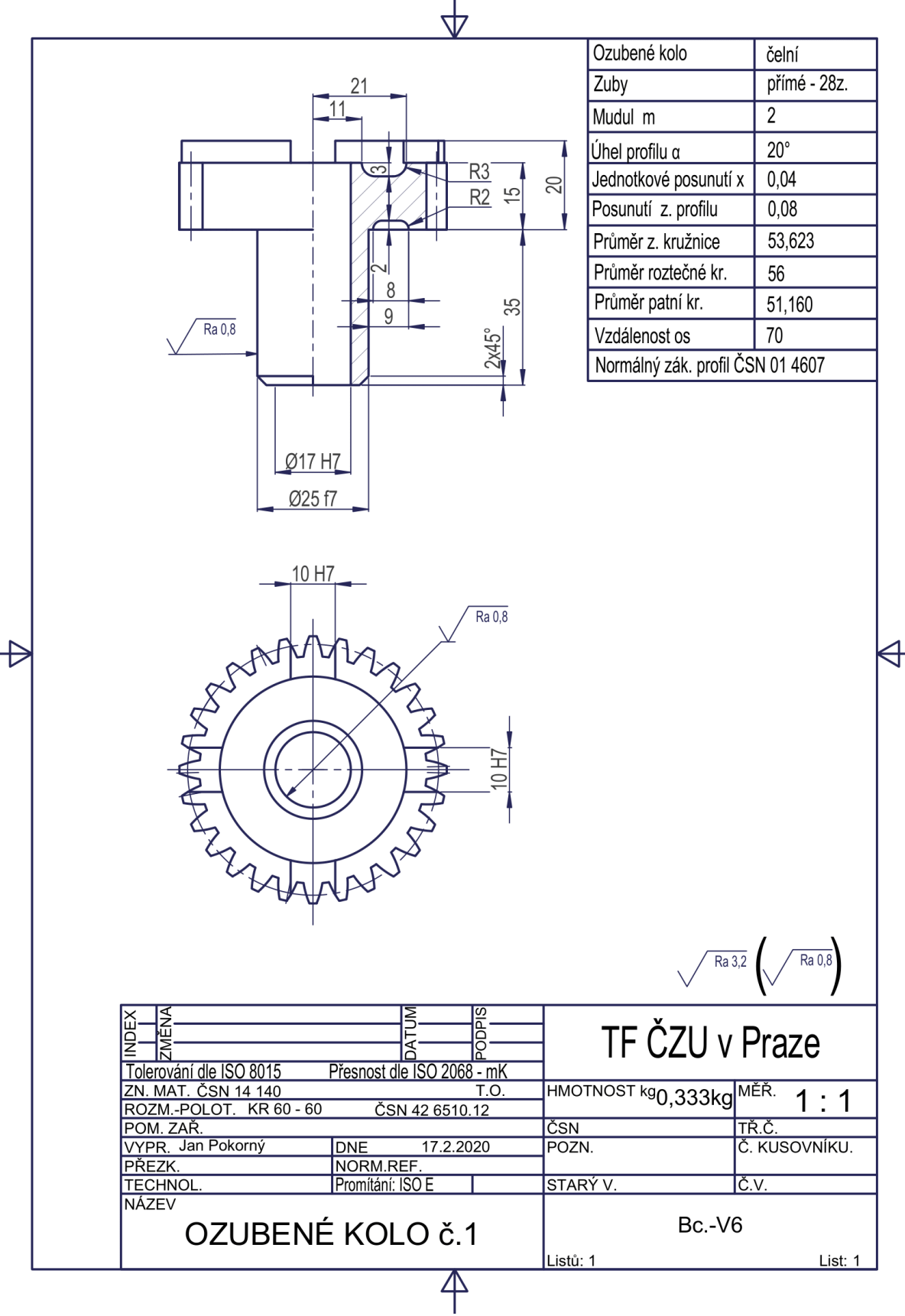

 $\downarrow$ 

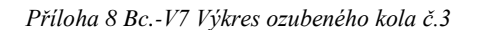

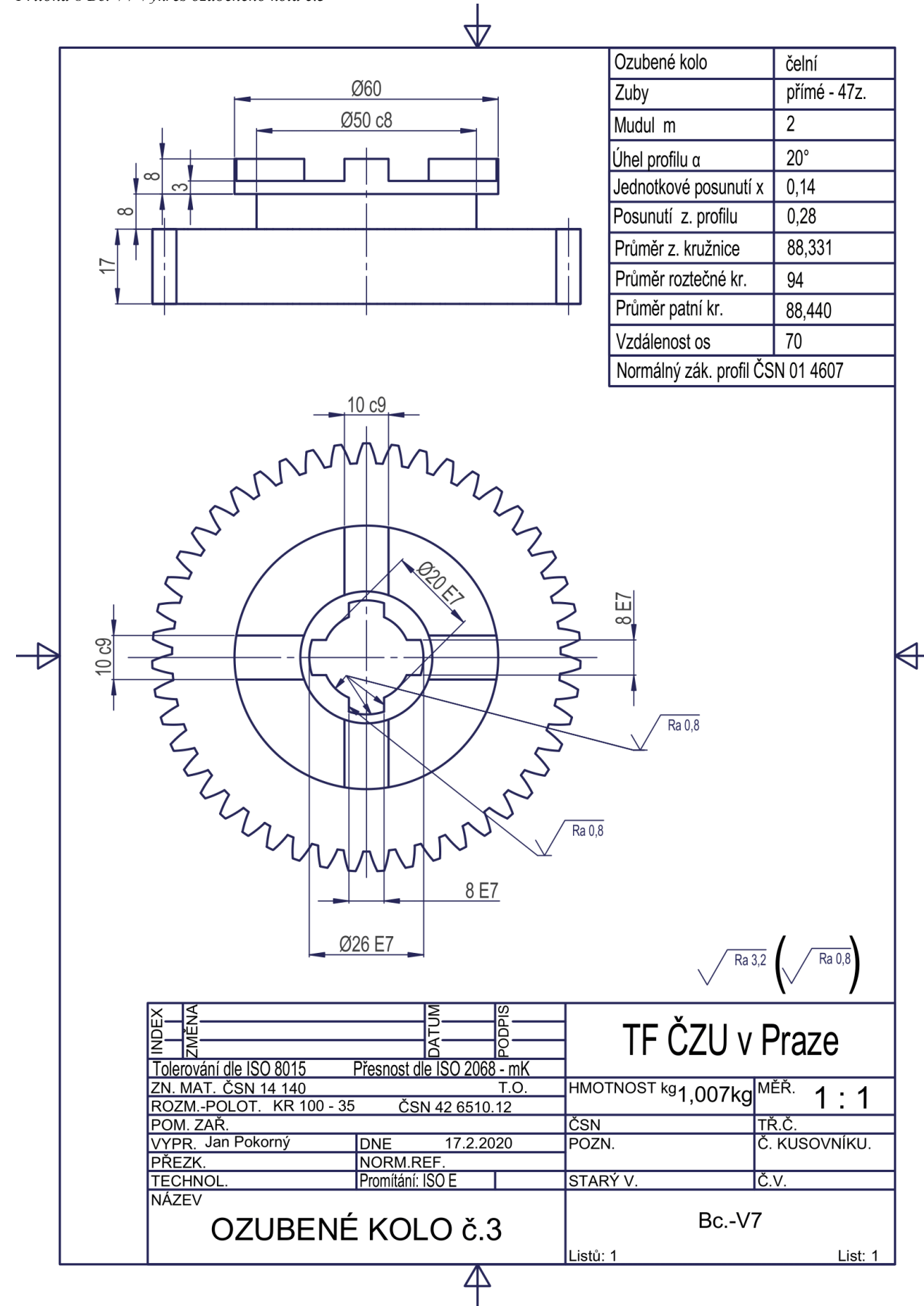

*Příloha 9 Bc.-V8 Výkres ozubeného kola č.5*

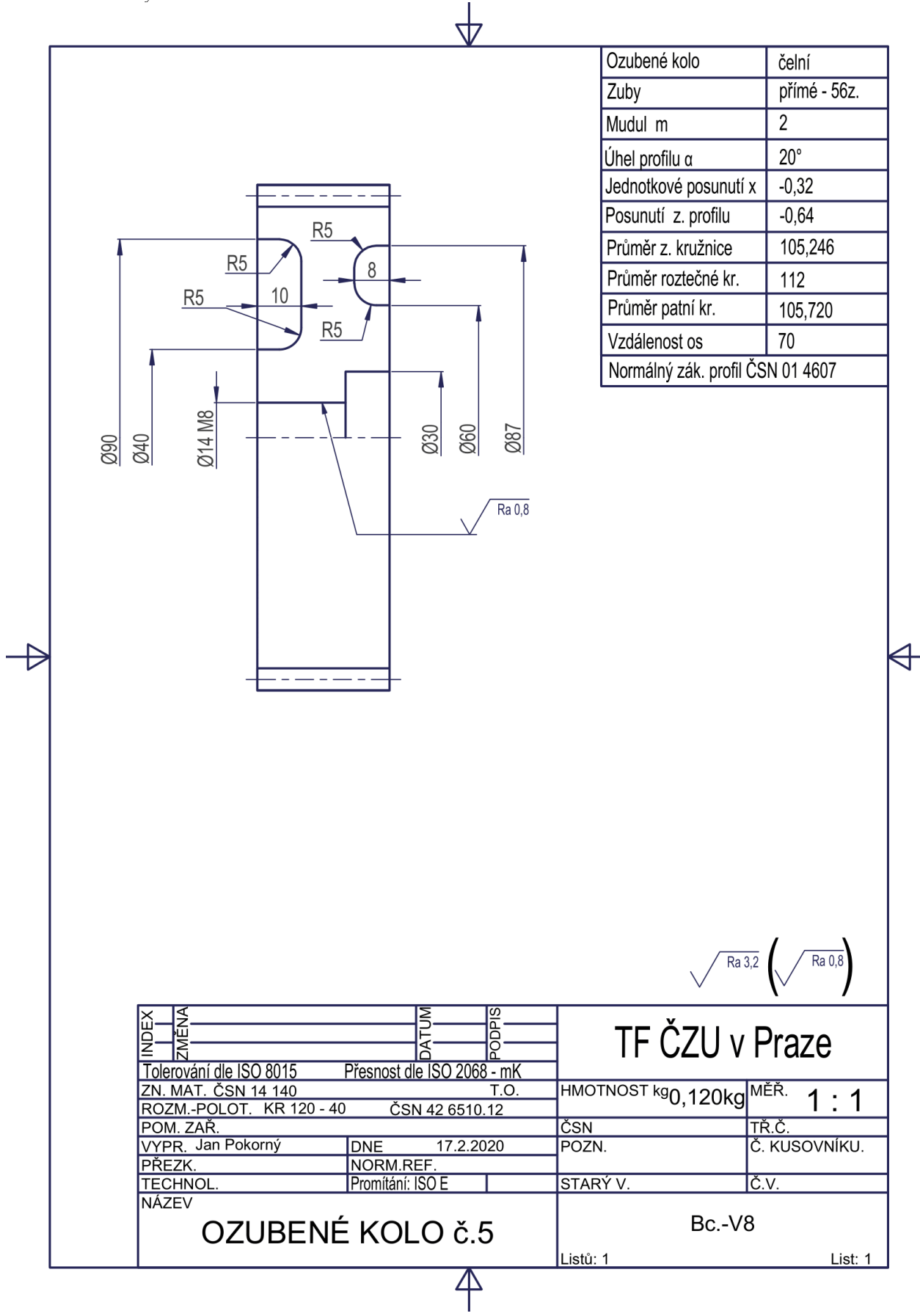

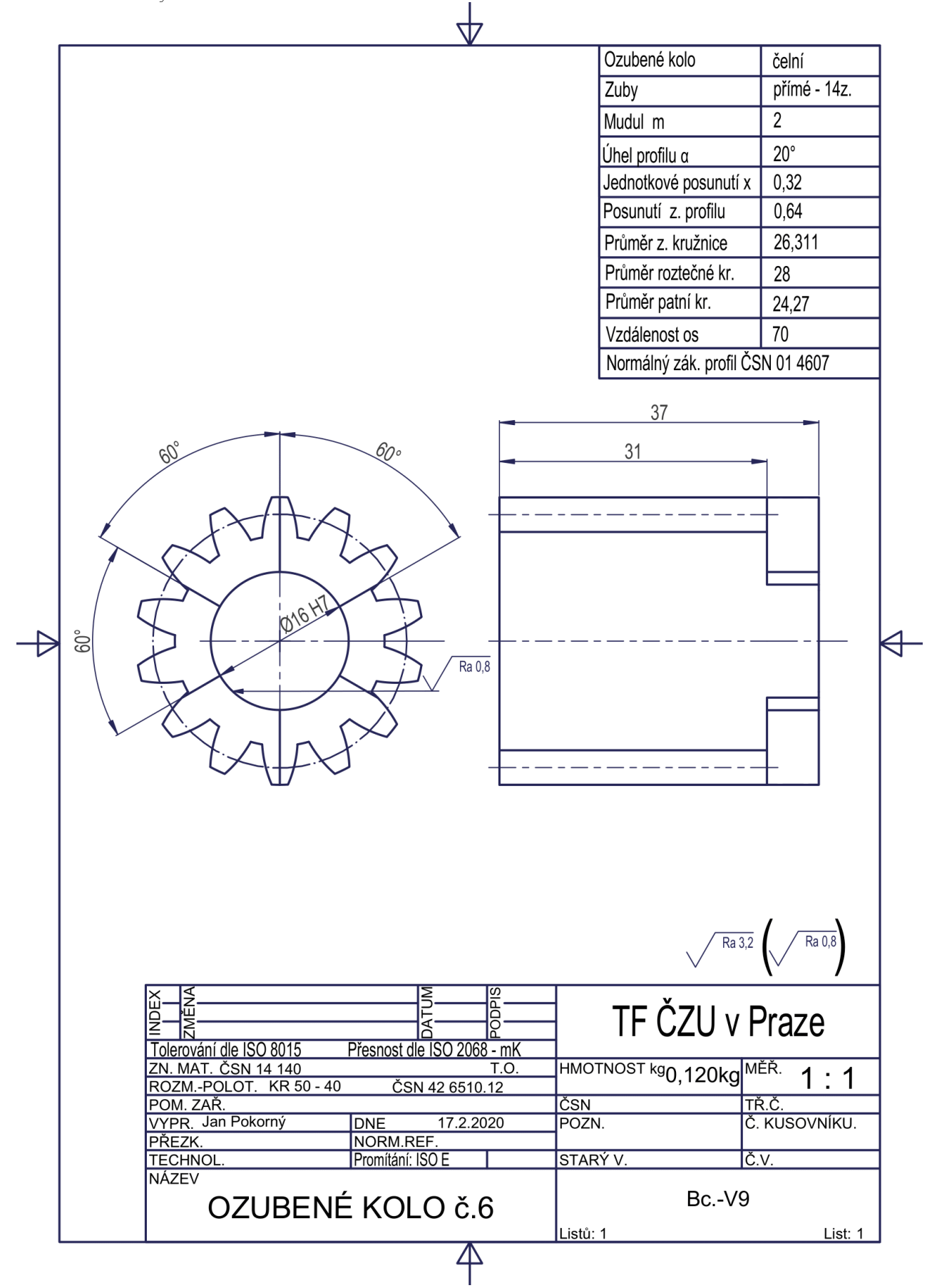

*Příloha 11 Bc.-V10 Výkres skříň převodovky*

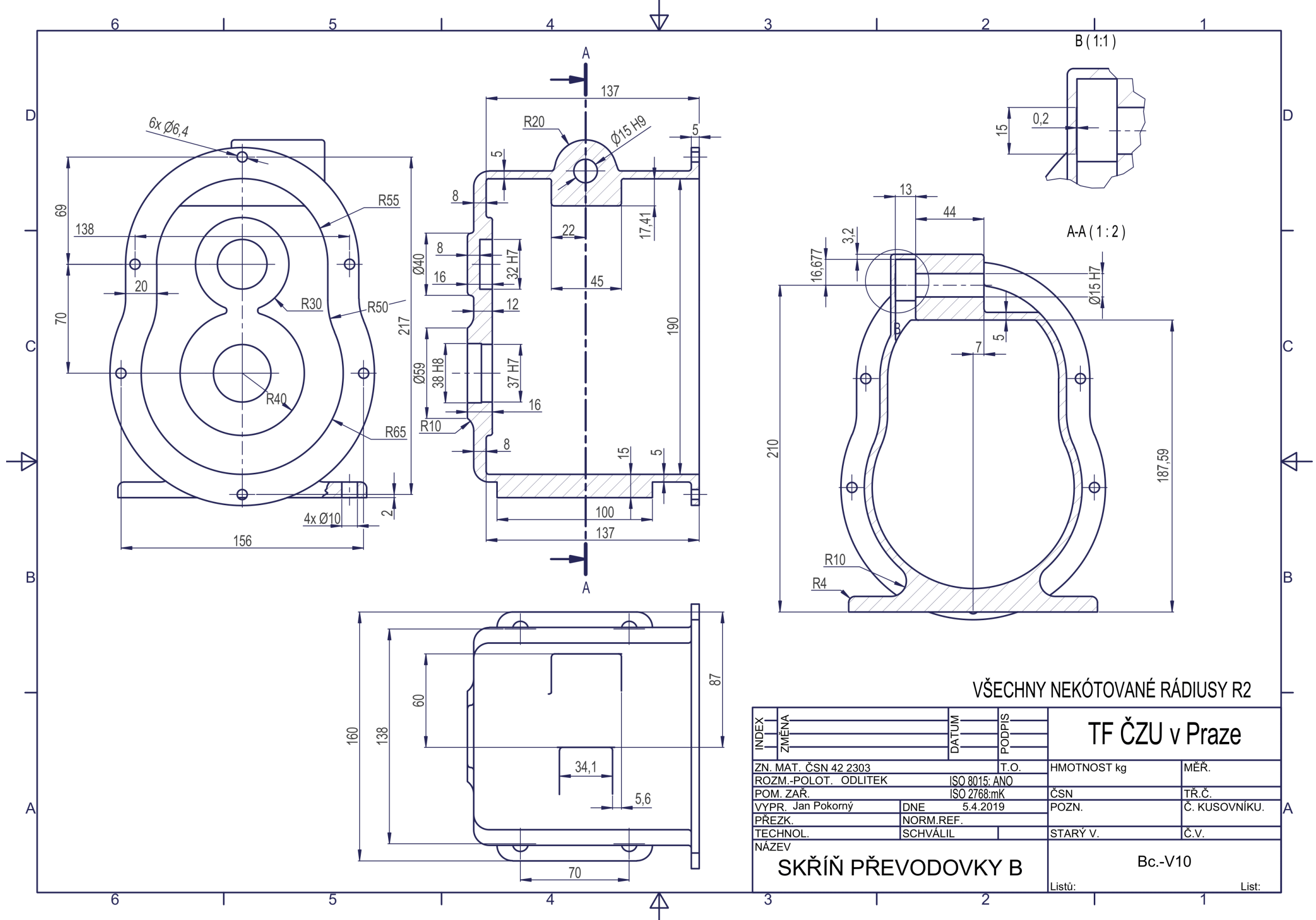

*Příloha 12 Bc.-V11 Výkres skříně převodovky A*

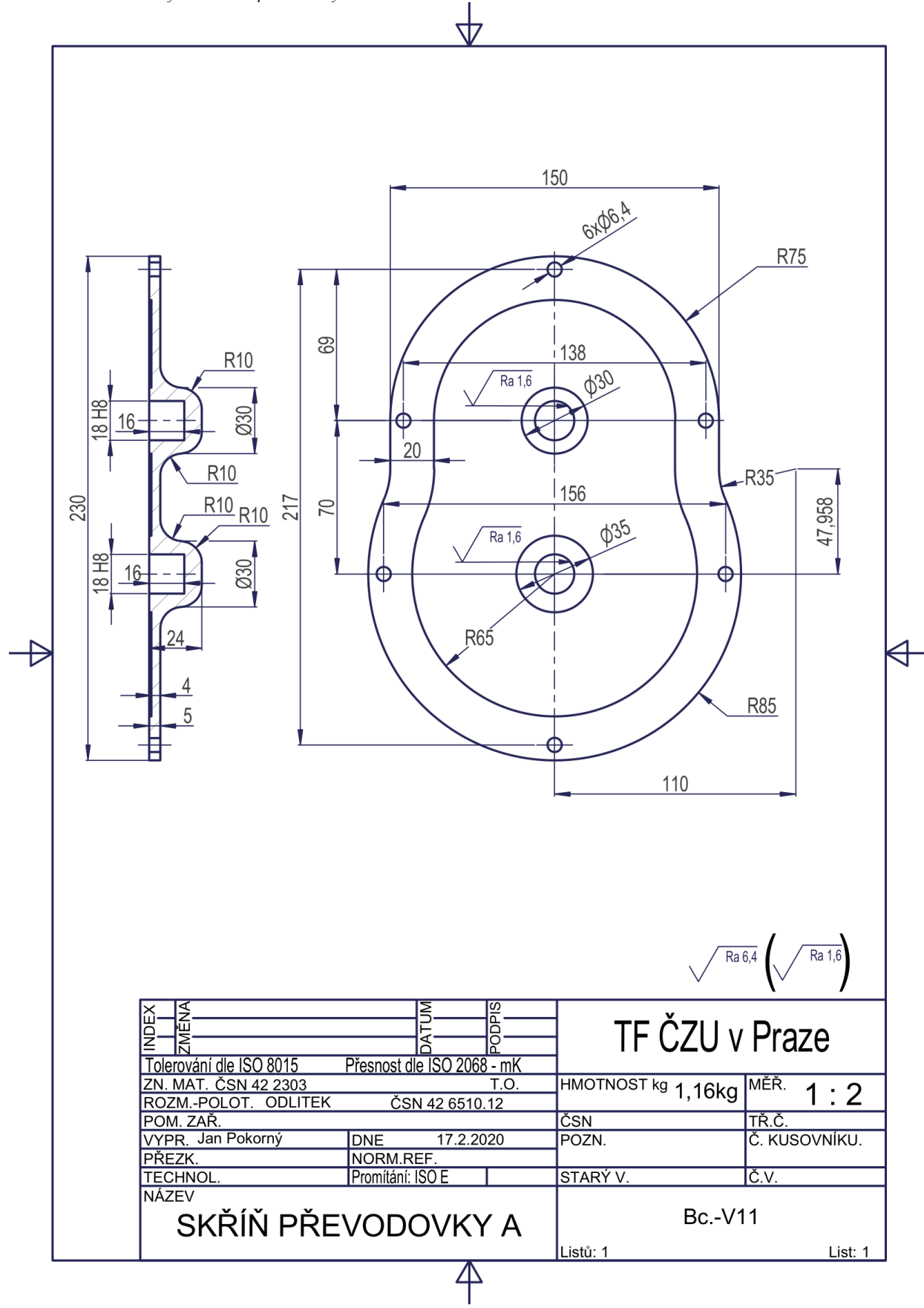

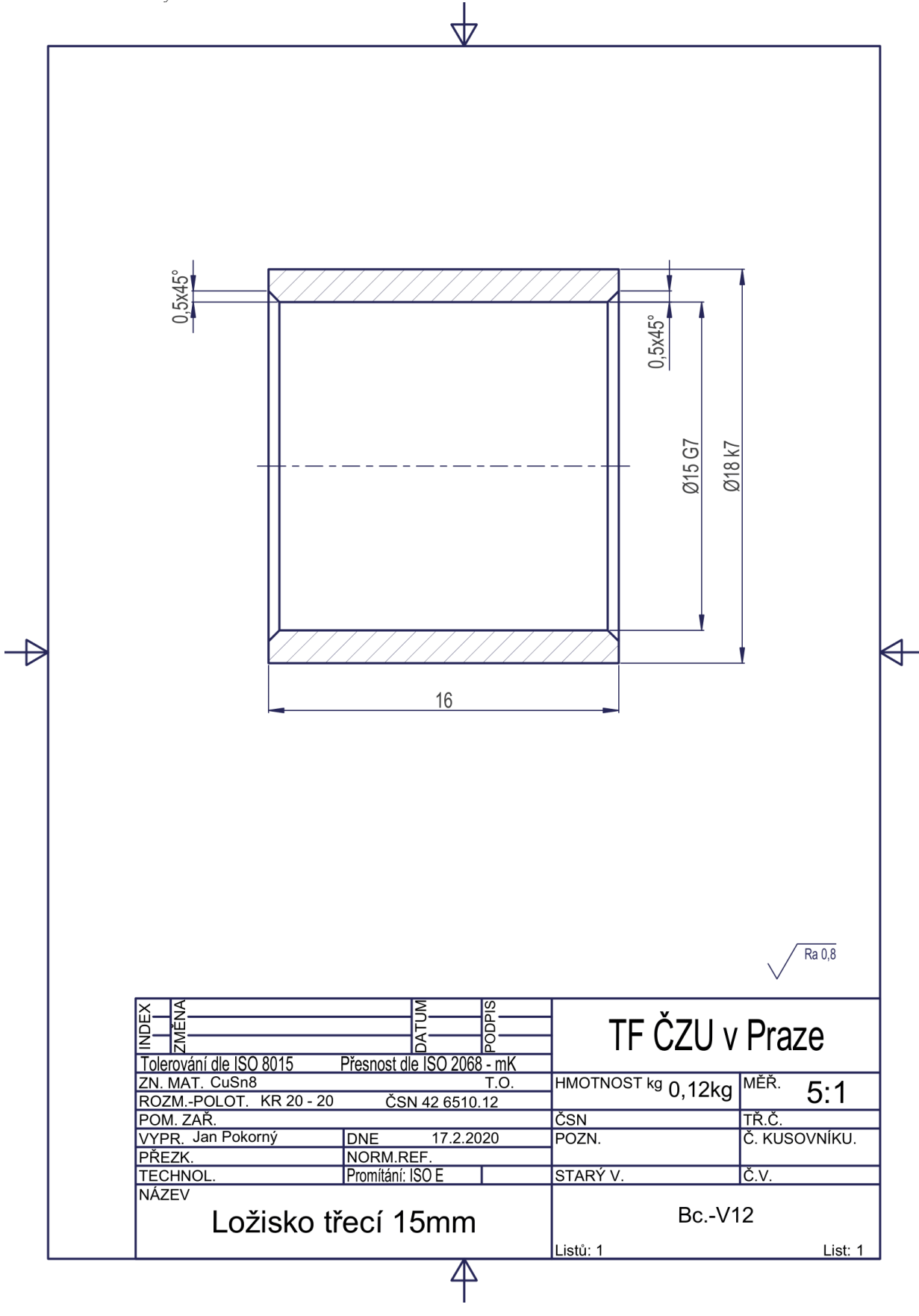

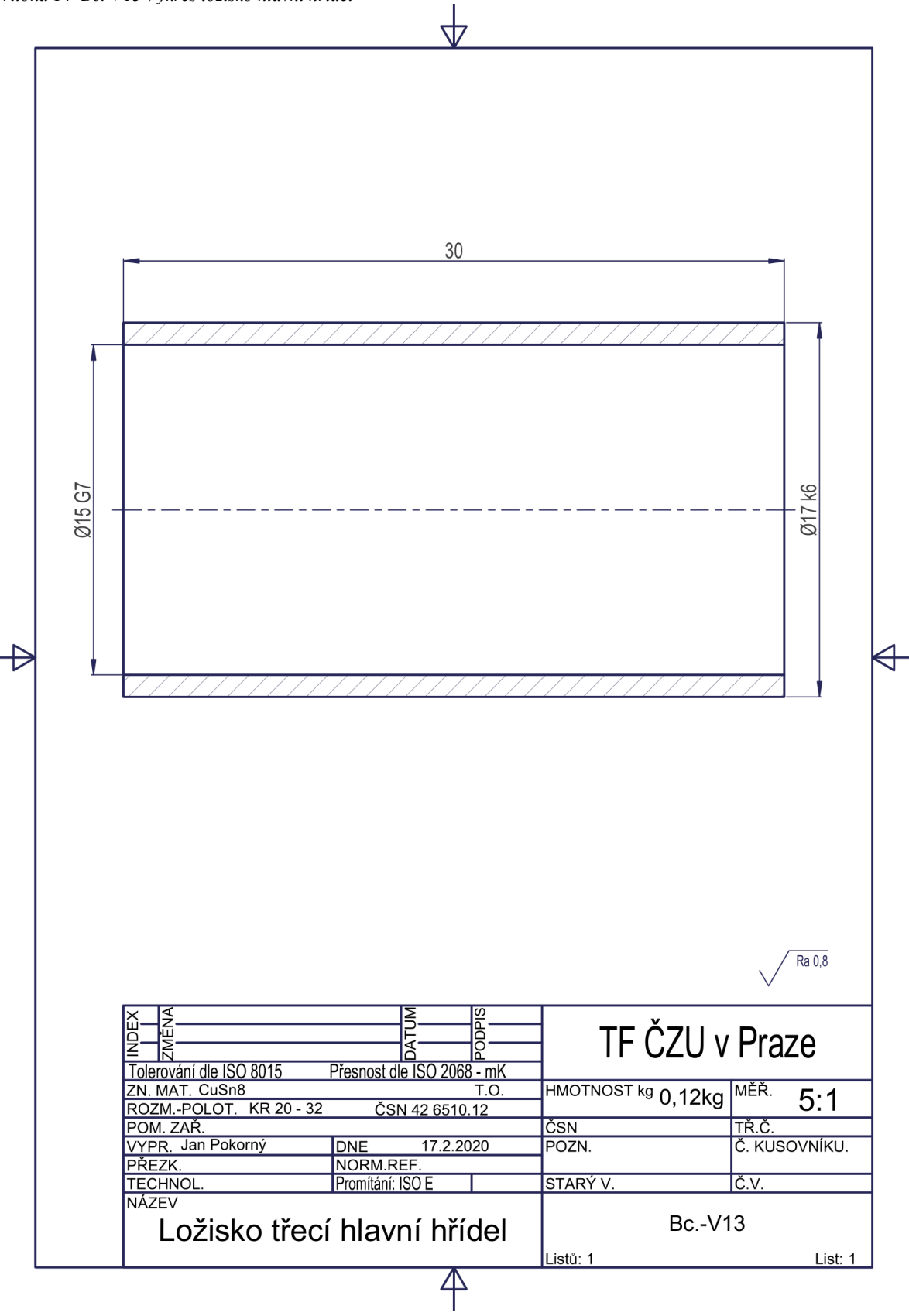

*Příloha 15 Bc.-V14 Výkres posuvník*

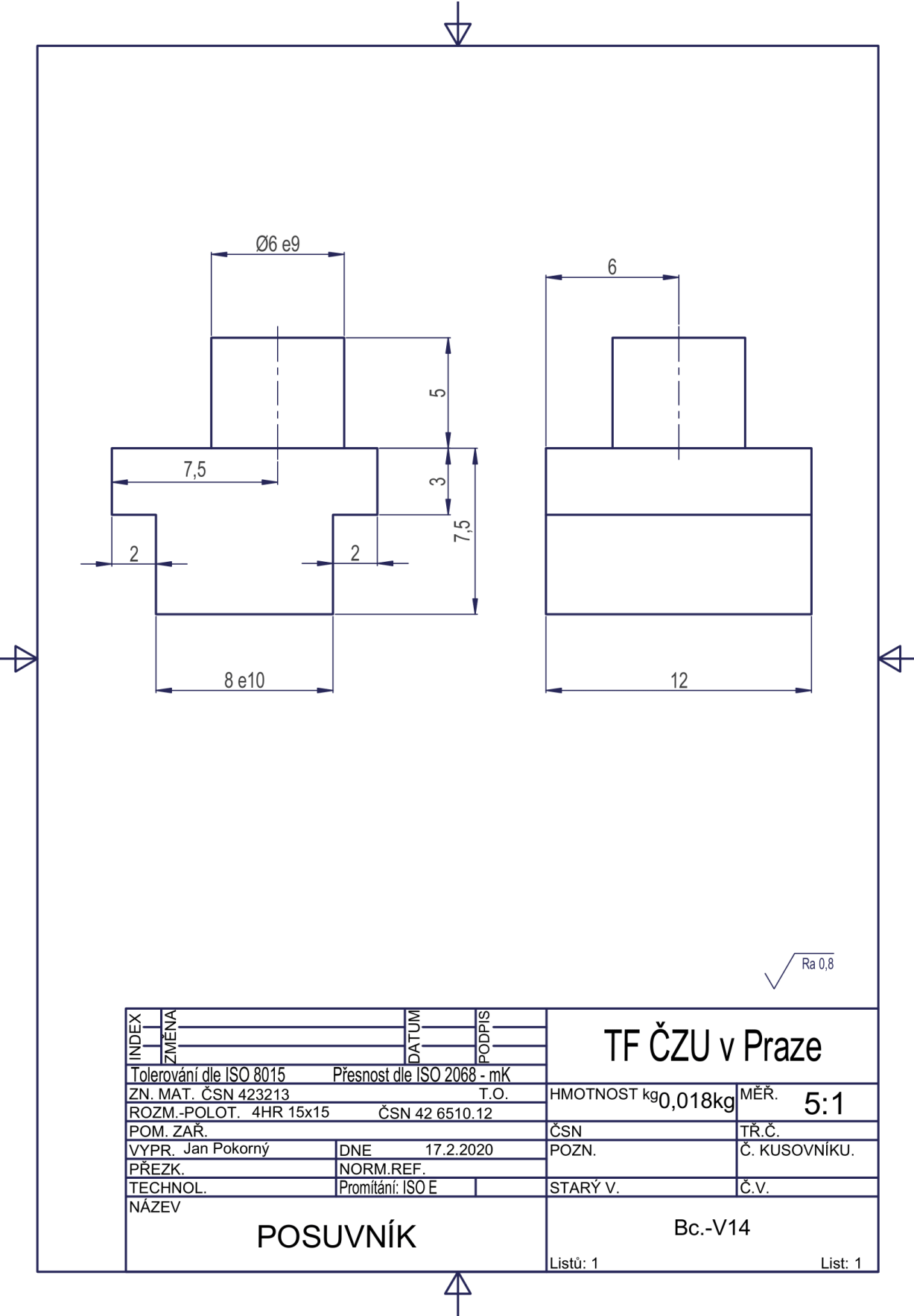

*Příloha 16 Bc.-V15 Výkres řadící páka*

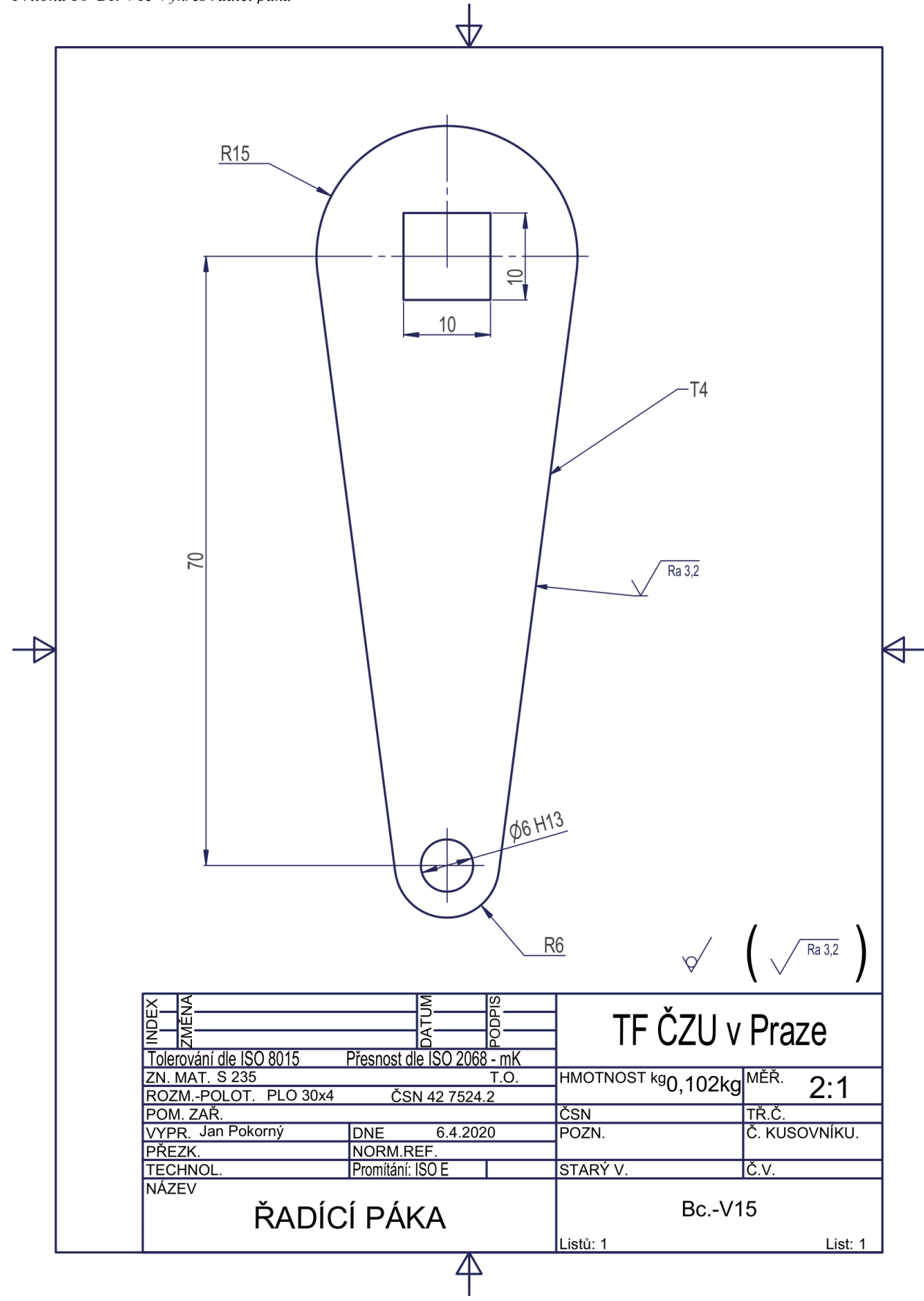

*Příloha 17 Bc.-V16 Výkres řadící tyčka*

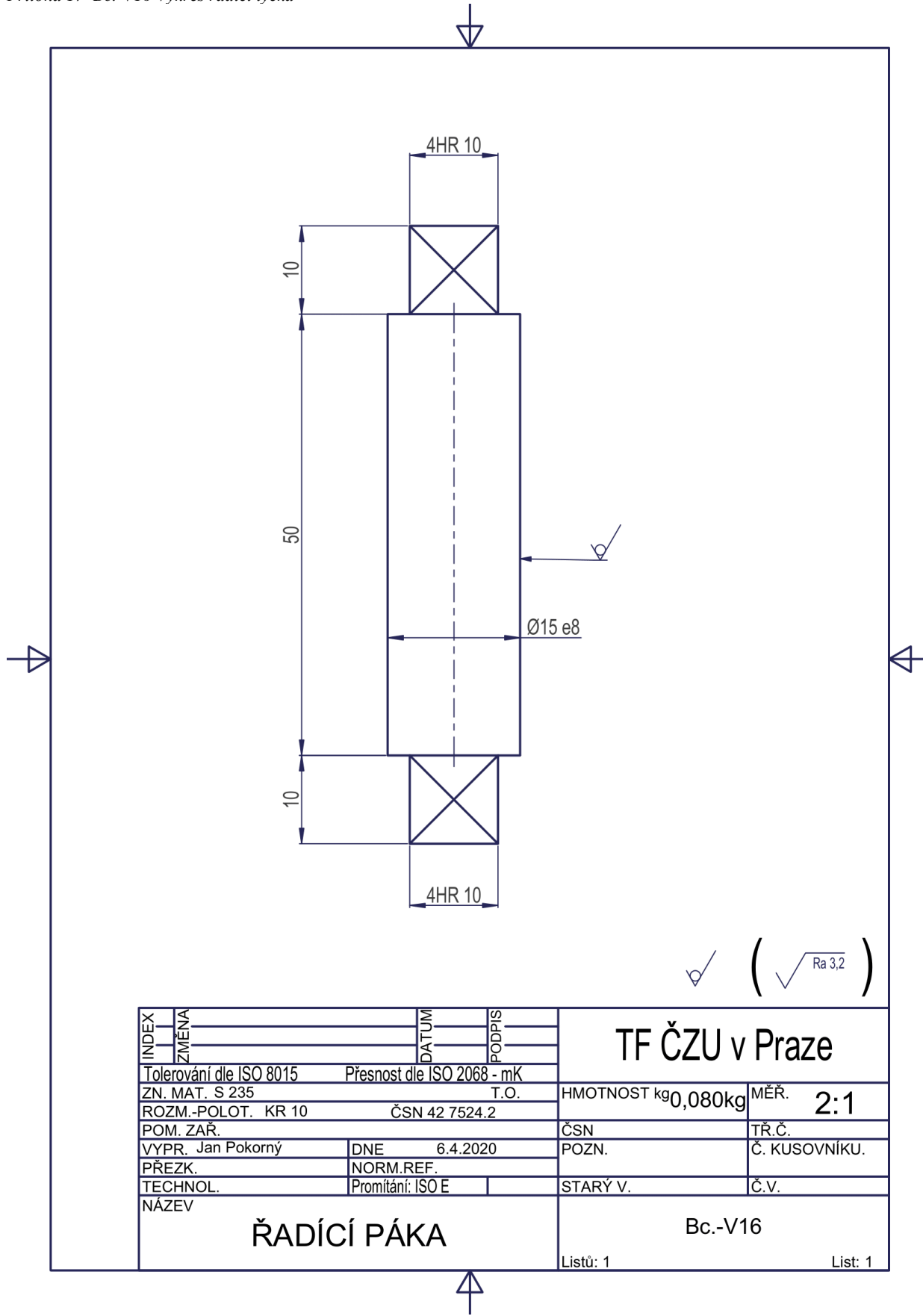

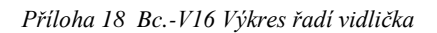

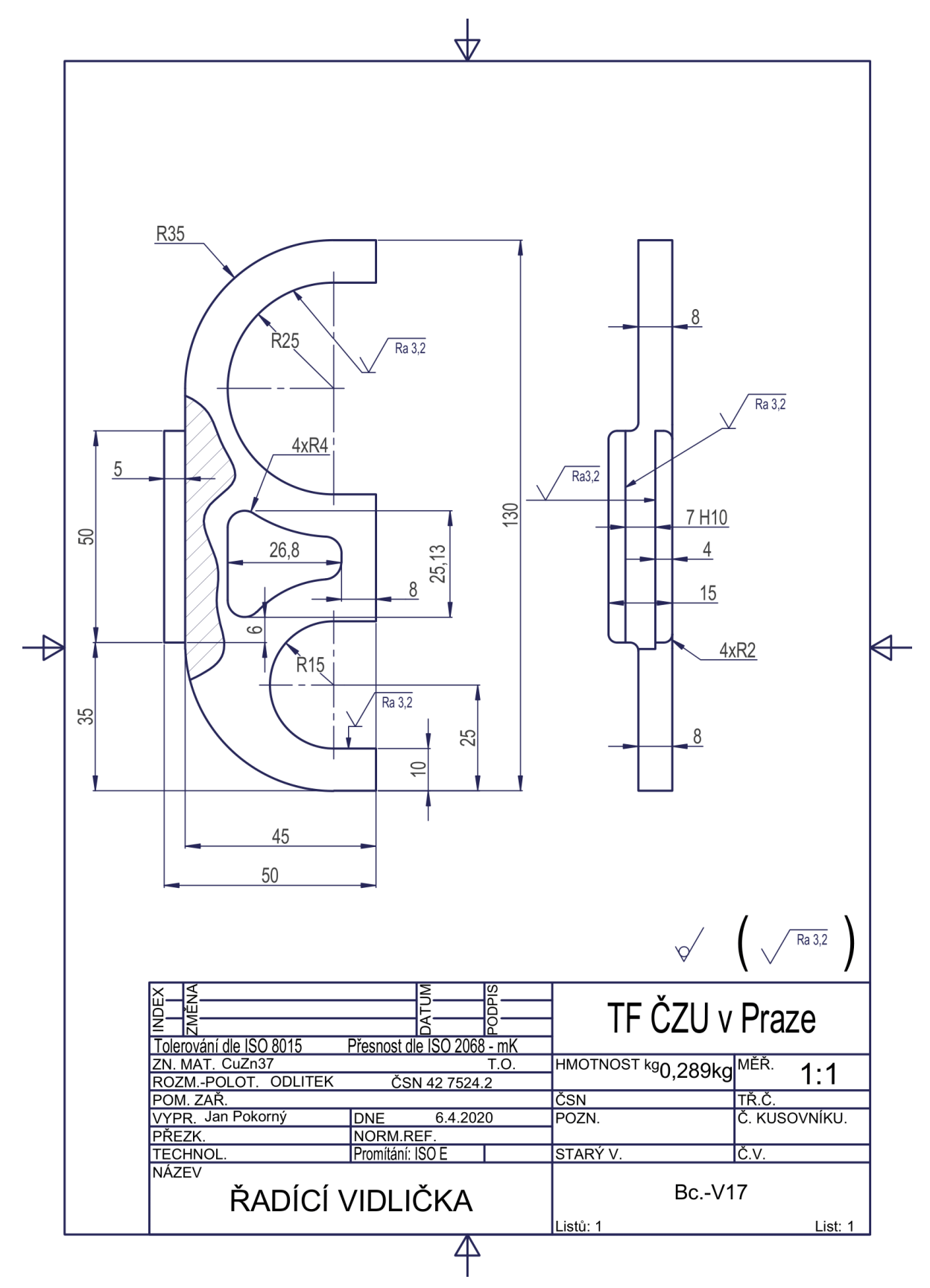